### ATEM QUEST 手順書

環境

#### **動作環境 OS**

#### 【PC】

- Windows 10
	- 【タブレット・スマートフォン】
- Force Tab
- Android 12
- iOS 16

#### **動作環境 ブラウザ**

#### 【PC】

■Windows

- Google Chrome
- Microsoft Edge
- Mozilla Firefox

【タブレット・スマートフォン】

■Android

• Google Chrome

#### ■iOS

- Safari
- Google Chrome 22 22

## 目次

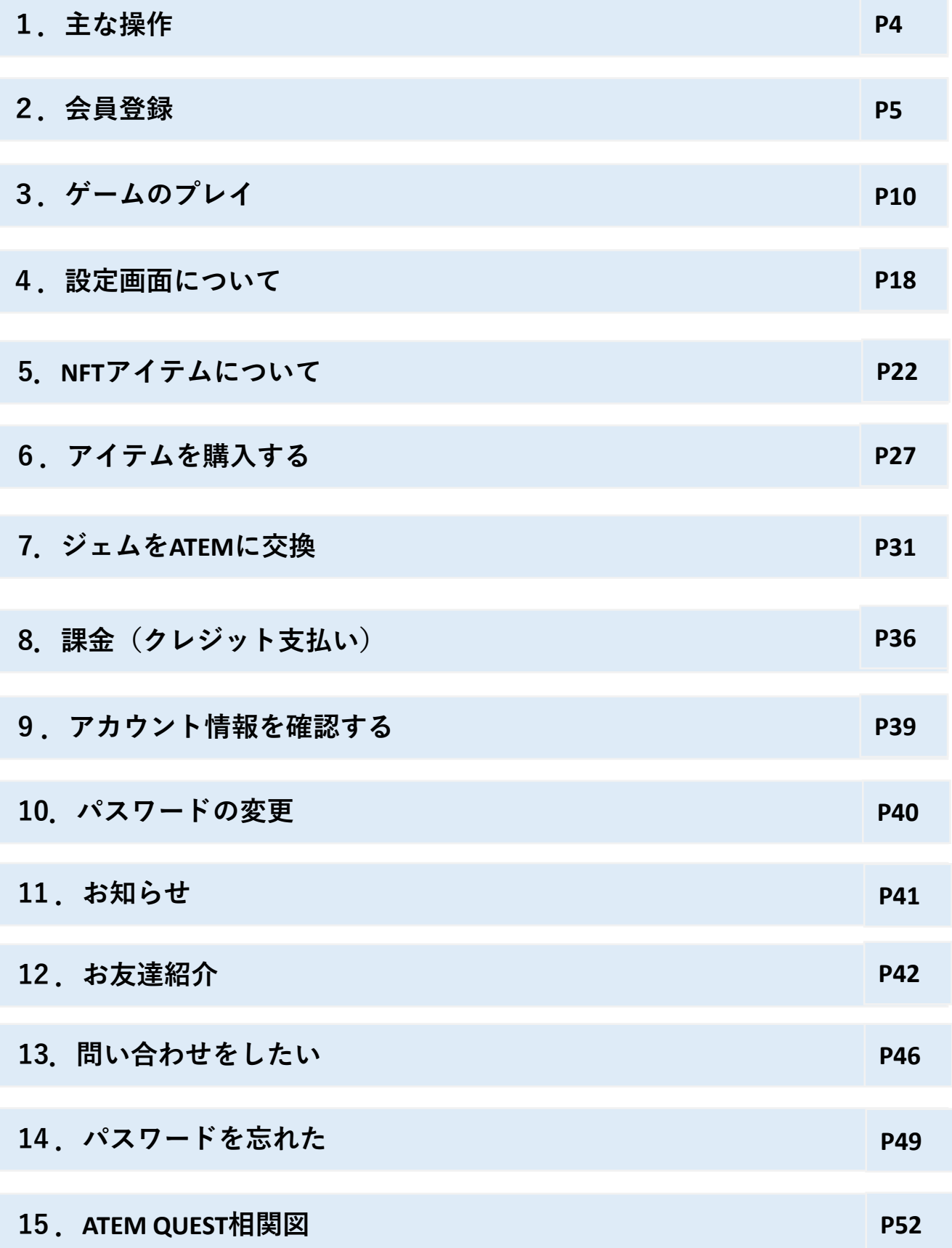

## 1.主な操作

- 会員登録
- ゲームのプレイ
- 課金(クレジット支払い)
- ジェムをATEMに交換
- NFTアイテムの購入

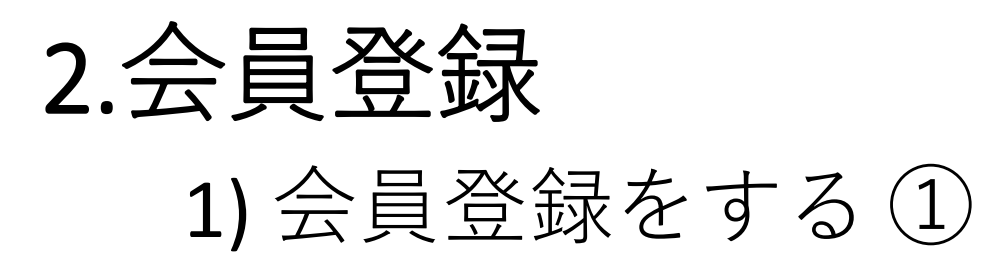

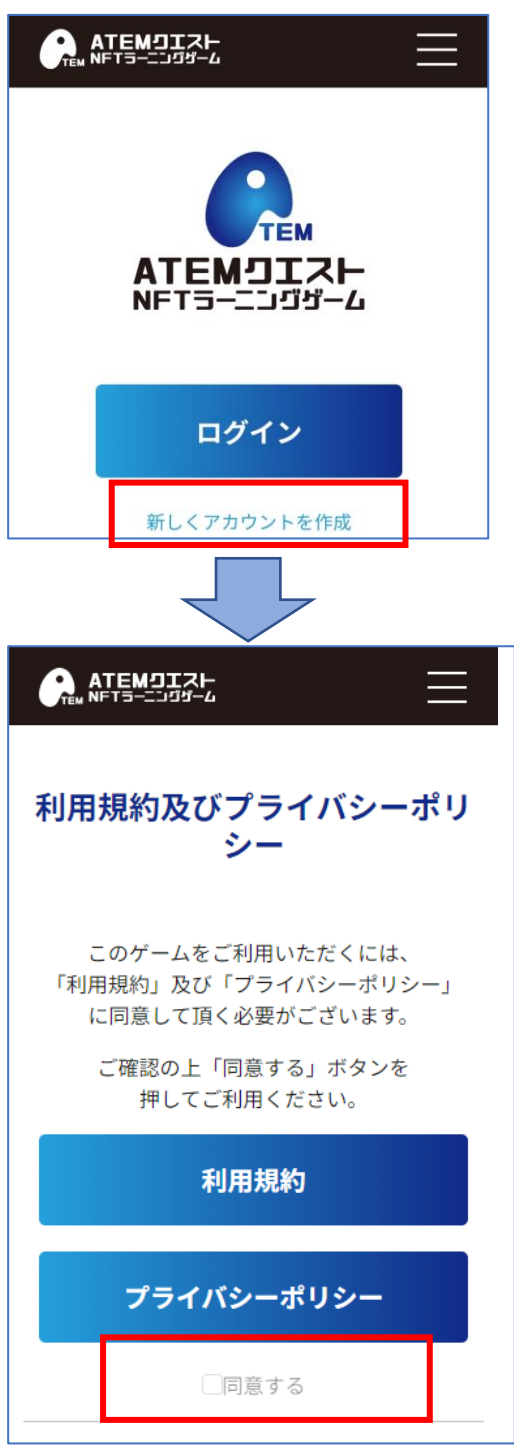

TOP画面から

「新しくアカウントを作成」 からアカウント登録を することが出来る

- ①利用規約及び プライバシーポリシーを 確認する
- ②「同意する」をクリック ※両方ともに確認すると クリックできる

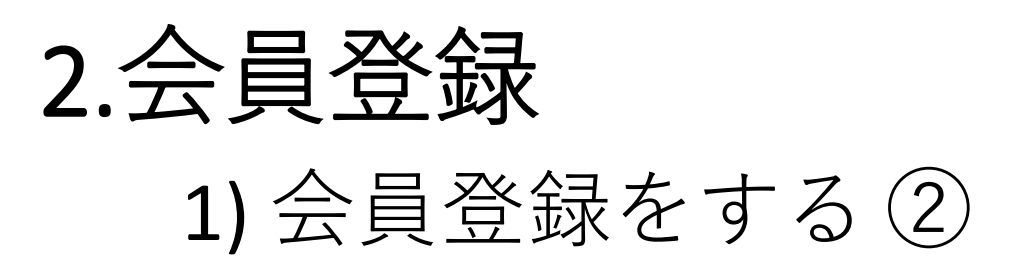

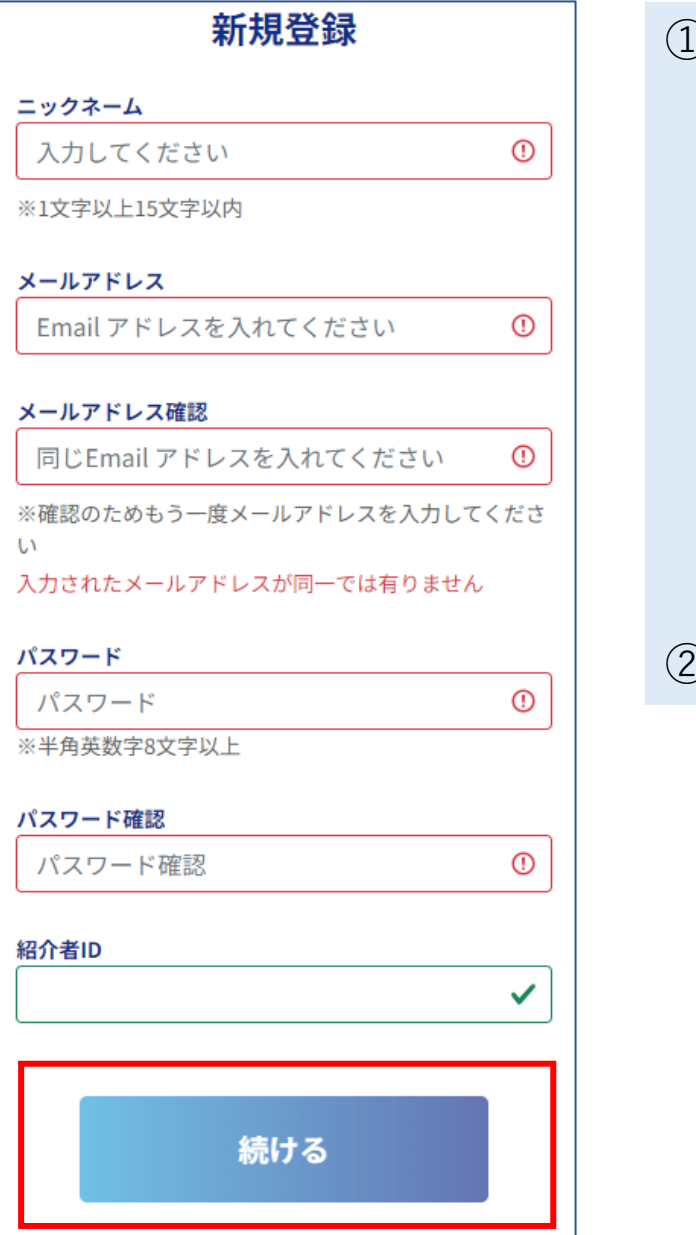

①新規登録画面で下記項目を 入力 ・ニックネーム ・メールアドレス ・メールアドレス確認 (確認用) ・パスワード ・パスワード(確認用) 半角英数字8文字以上 ・紹介者ID ※任意 ※詳細はP42 ②「続ける」をクリック

※ニックネームは指定の文字数内なら、 ひらがな、カタカナ、英文字、絵文字など どの文字でも入力可能

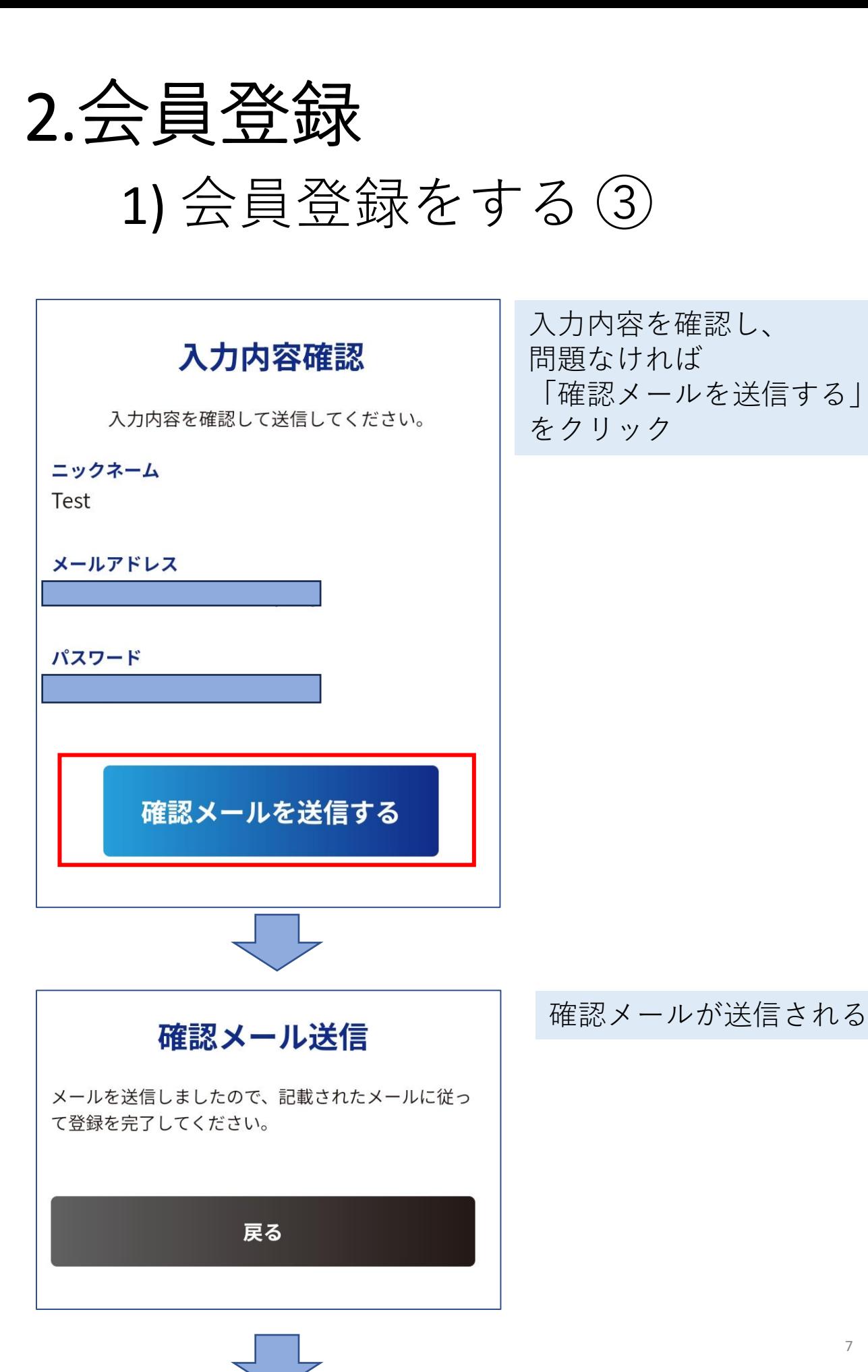

7

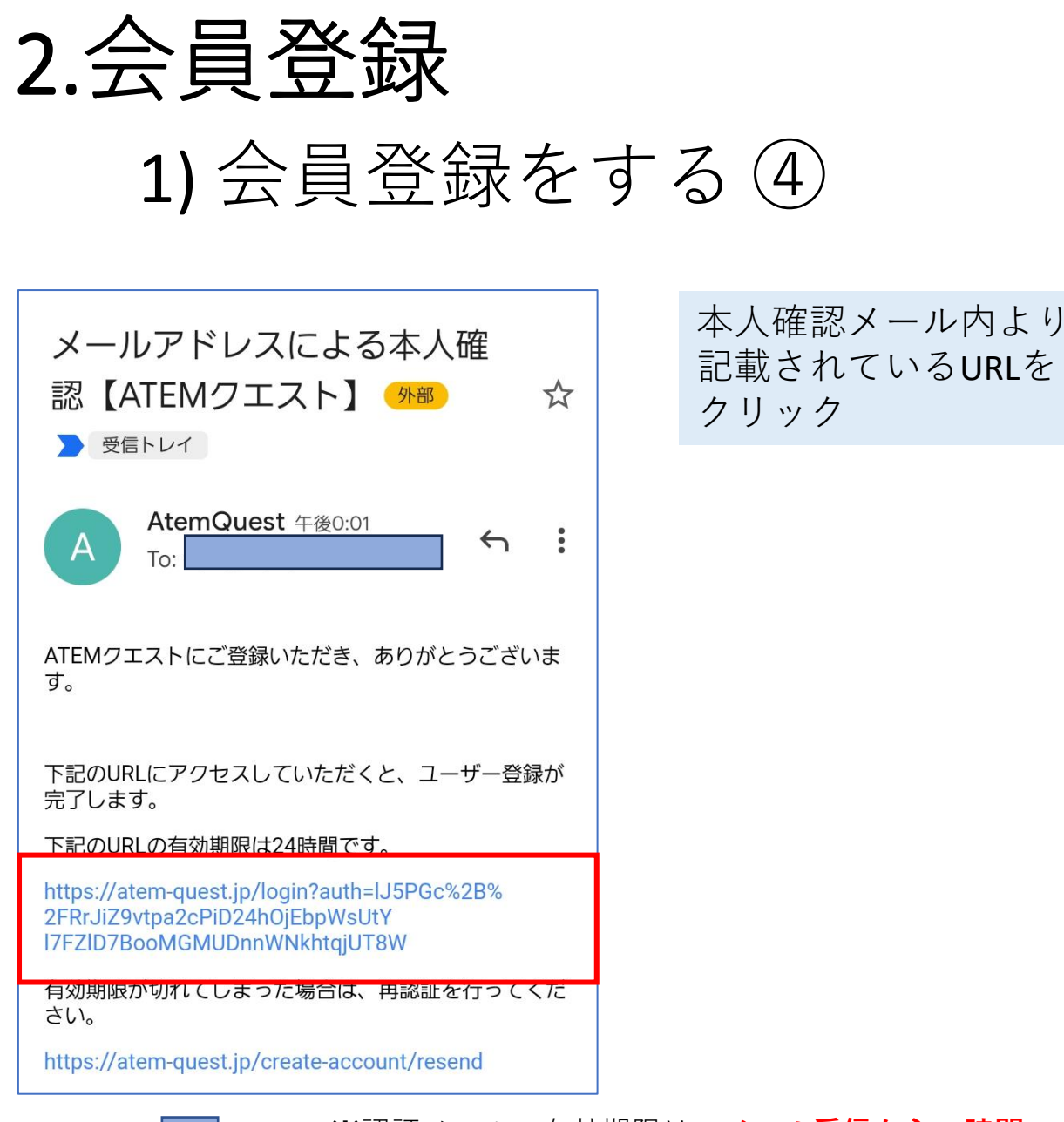

※認証メールの有効期限は、**メール受信から24時間**です 有効期限が過ぎた場合は、メール下にあるURLより パスワードの再設定を実施してください

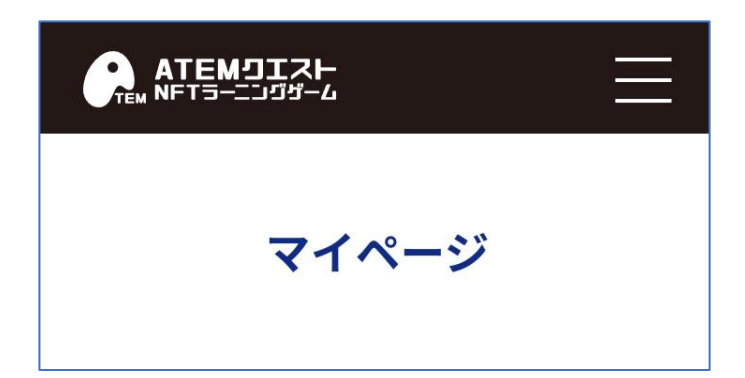

マイページに遷移

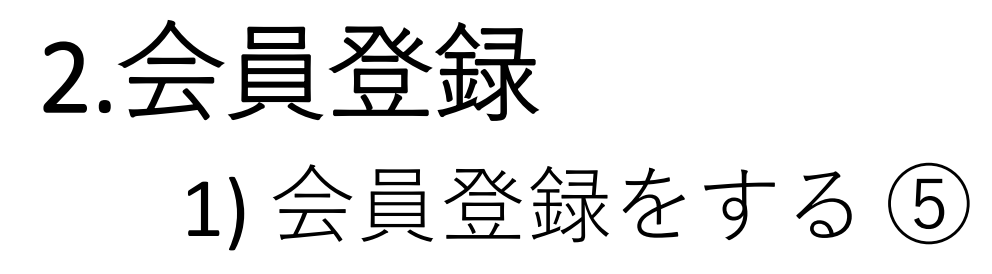

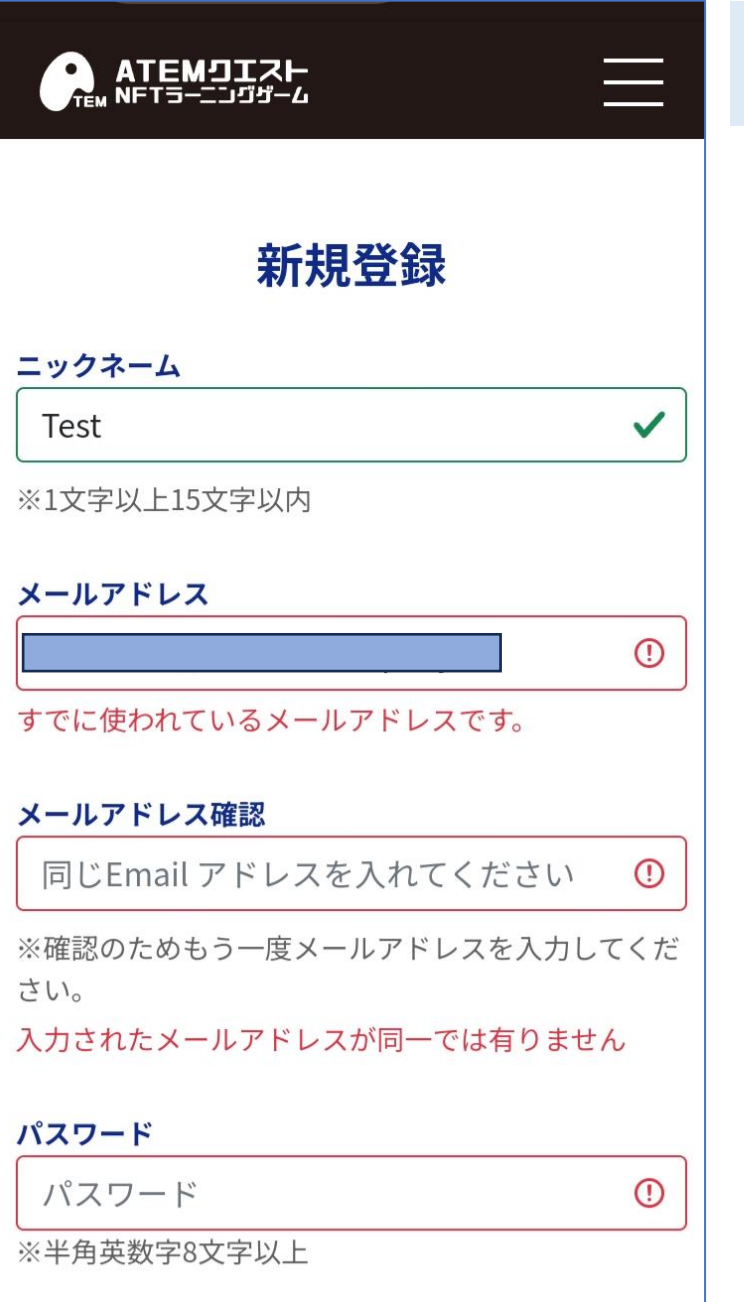

#### 同じメールアドレスを 使うことは出来ない

3.ゲームのプレイ

### 1) ソロゲームを開始する①

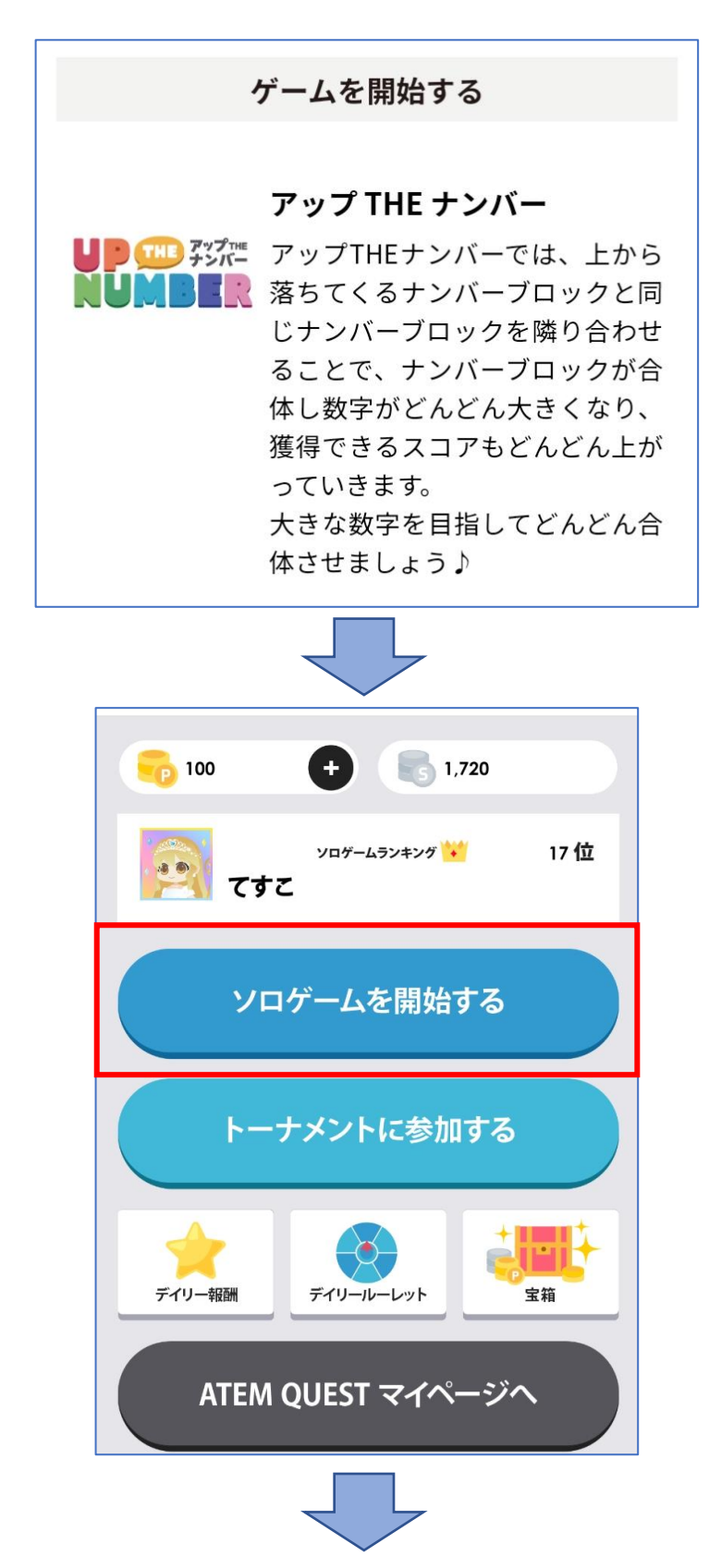

画面下にある 「アップTHEナンバー」を クリック

「ソロゲームを開始する」 をクリック ※ソロゲームの 回数制限は無し

3.ゲームのプレイ 1) ソロゲームを開始する②

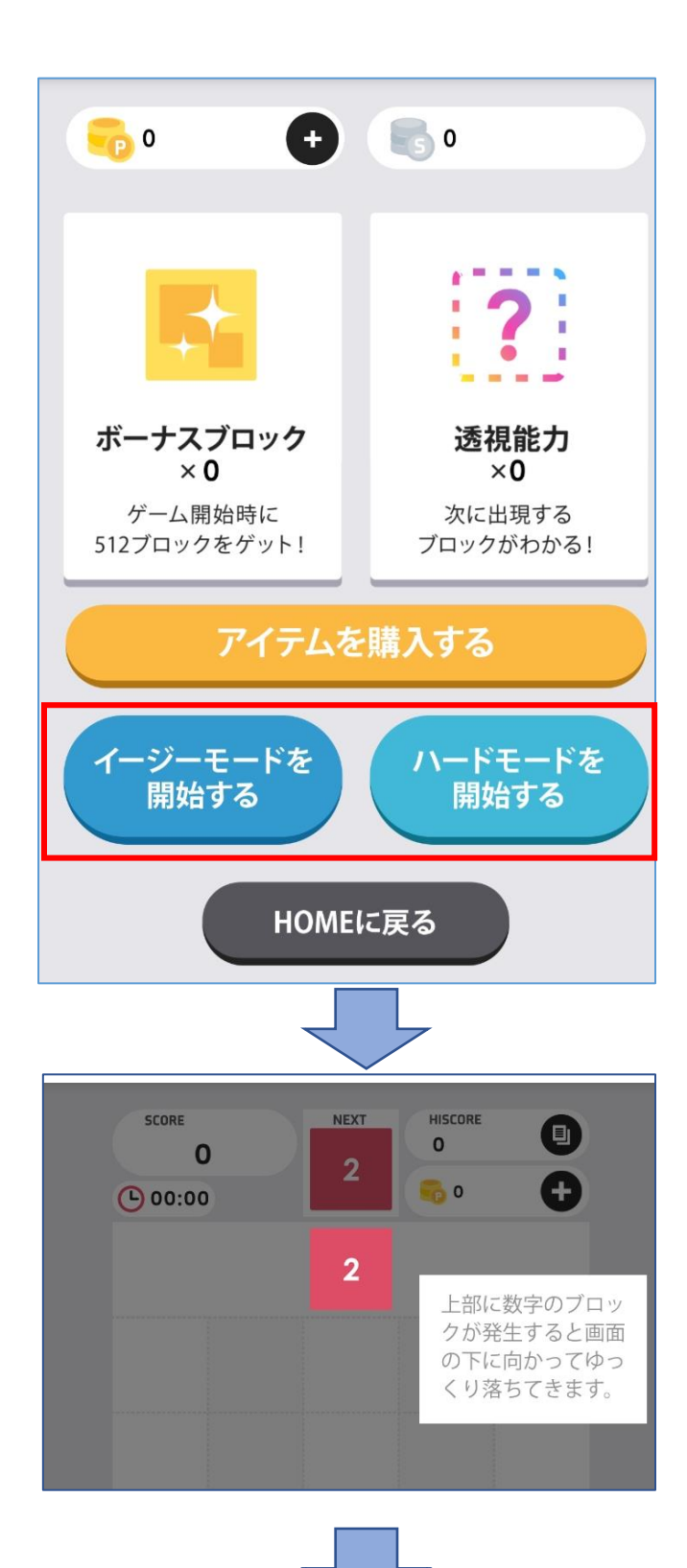

「イージーモード」または 「ハードモード」を選択

初回のみ チュートリアル画面になる 画面をどこでも良いので クリックしながら進める

3.ゲームのプレイ

1) ソロゲームを開始する③

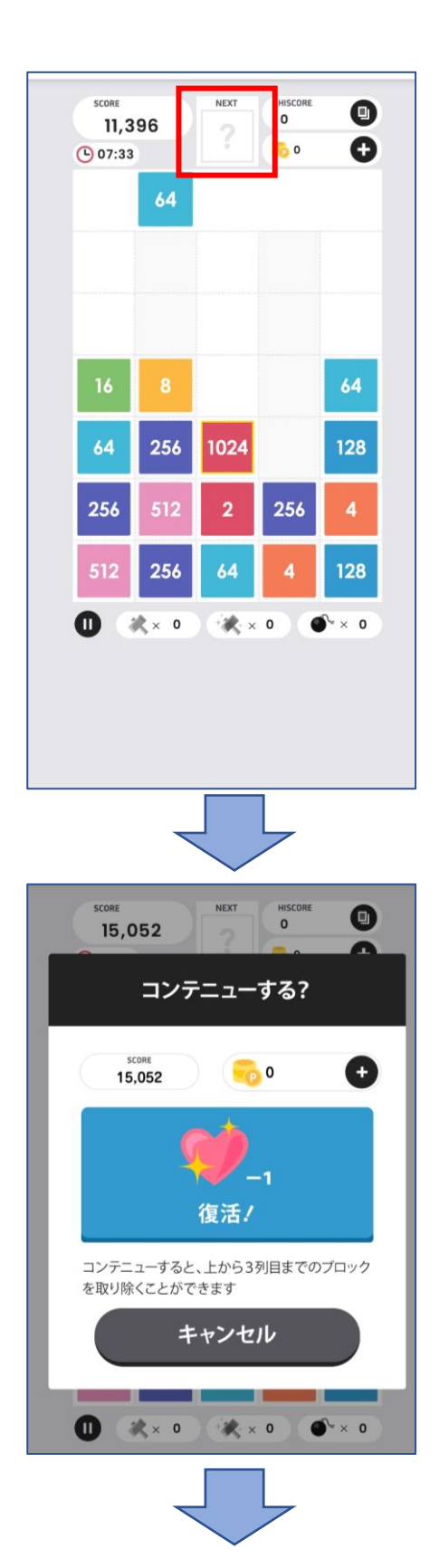

ソロゲームを開始する

上のハテナマークを押すと、 「透視能力」が使用可能 ※「透視能力」を 持っている場合

ブロックが一番上まで 積み上がるとゲームオーバー ※どの列でも

続けたい場合、 アイテムのハートを 所持していれば上から3列目 までのブロックが取り除かれ、 復活出来る

「コンテニュー」を キャンセルすると ゲームオーバーになる

3.ゲームのプレイ 1) ソロゲームを開始する④

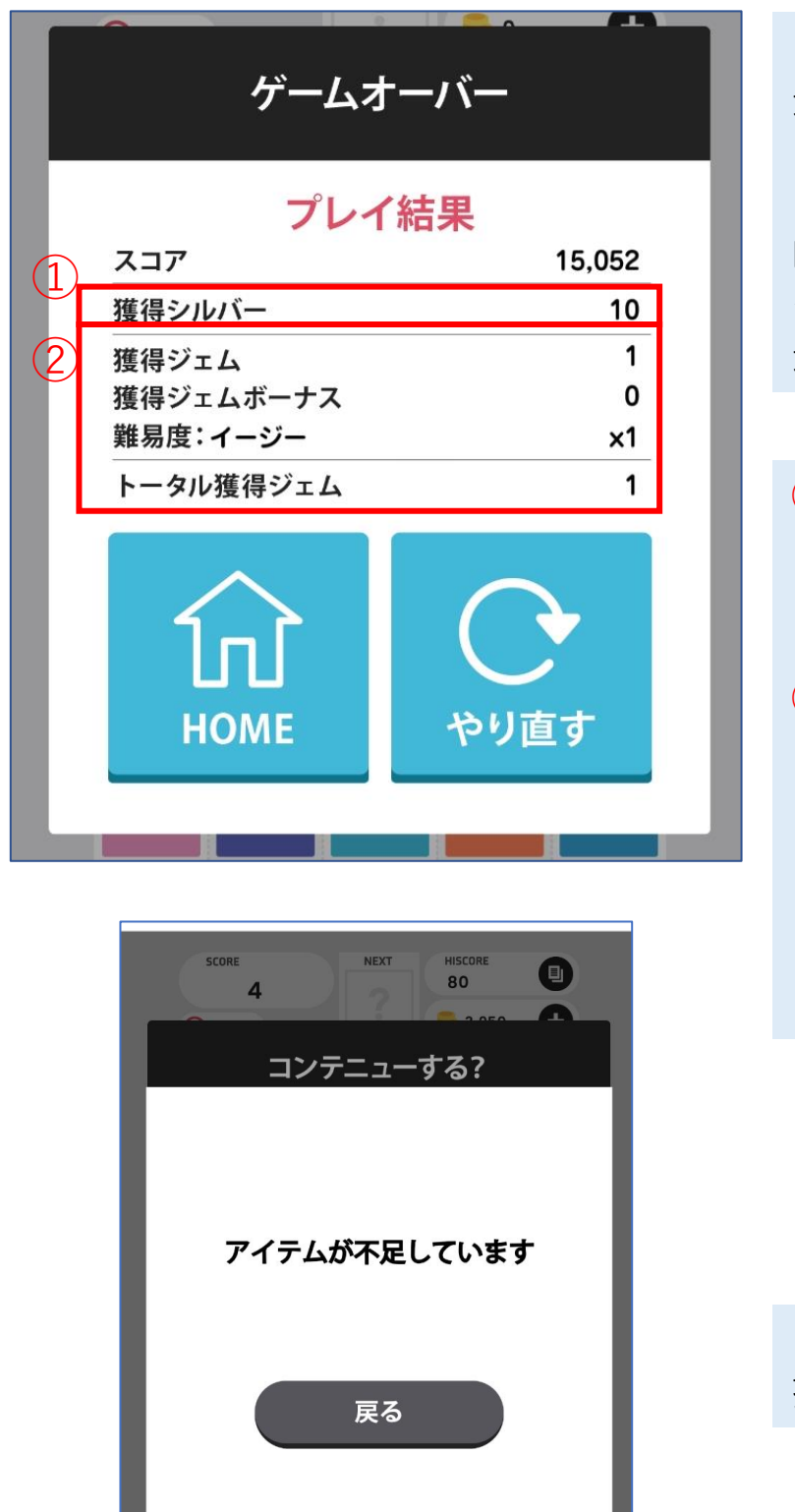

「やり直す」を 選択すると プレイ直前の画面に遷移 HOMEを選択すると

ゲームのプレイ画面に 遷移

①●シルバー… 高得点のブロックを 得ると入手

②ジェム… 高スコアを得る、 または下記アイテムを 使用すると入手

- ・ハンマー
- ・レインボーハンマー
- ・爆弾

3.ゲームのプレイ

2) トーナメントに参加する①

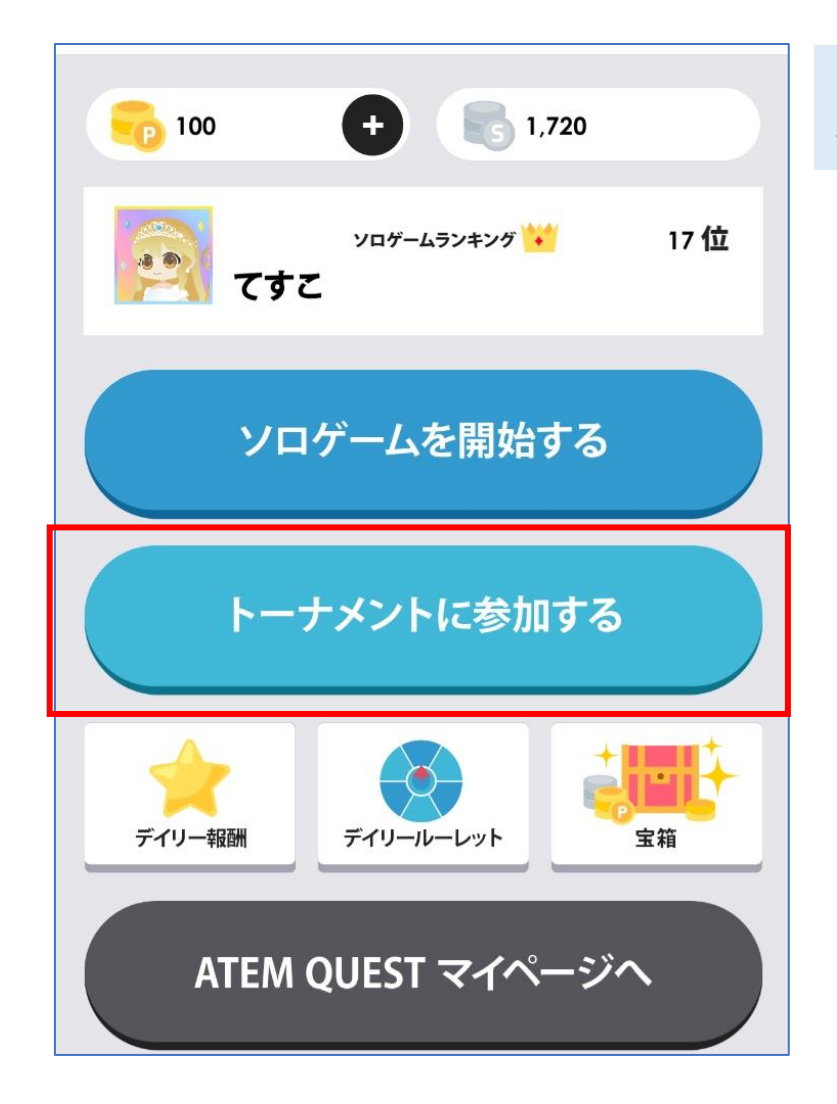

#### 「トーナメントに 参加する」を選択

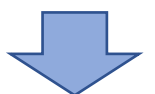

3.ゲームのプレイ 2) トーナメントに参加する②

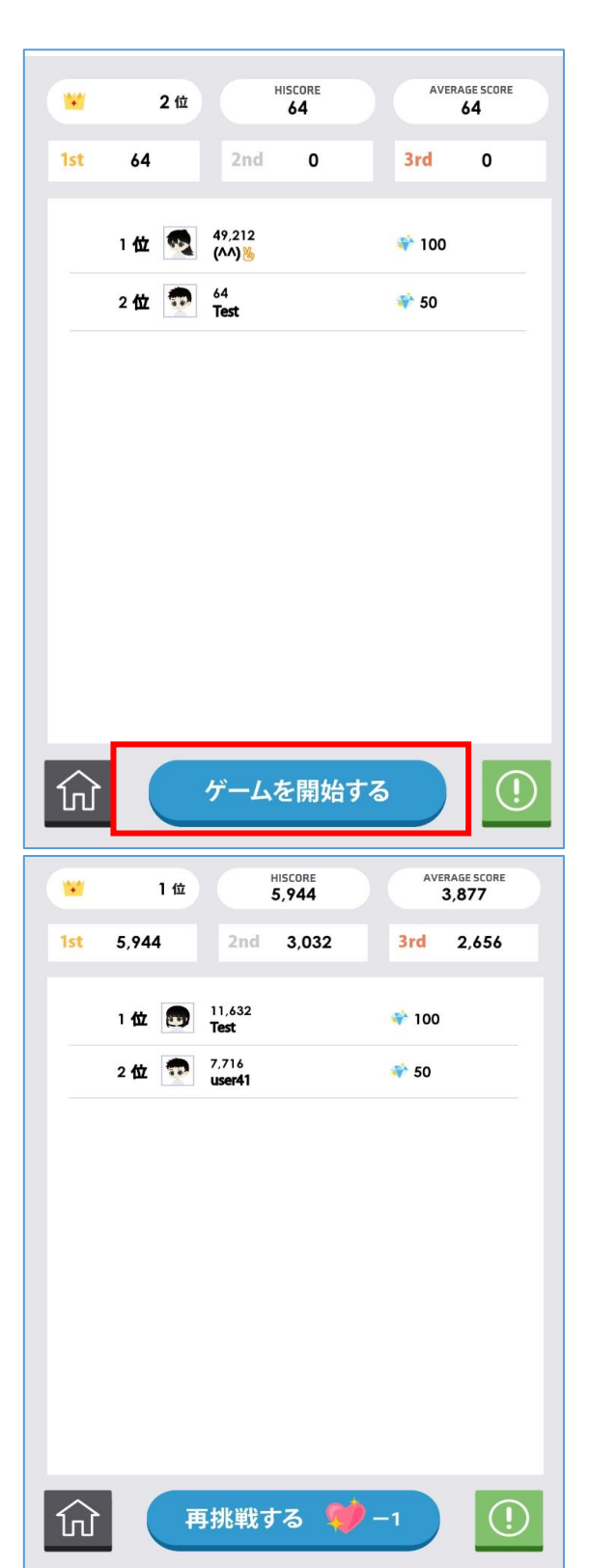

「ゲームを開始する」を 選択

トーナメントについての説明 詳細はP17

> 1日3回まで 3分間の時間制限アリ

アイテムのハートを 使用することで 再挑戦が可能

3.ゲームのプレイ 2) トーナメントに参加する③

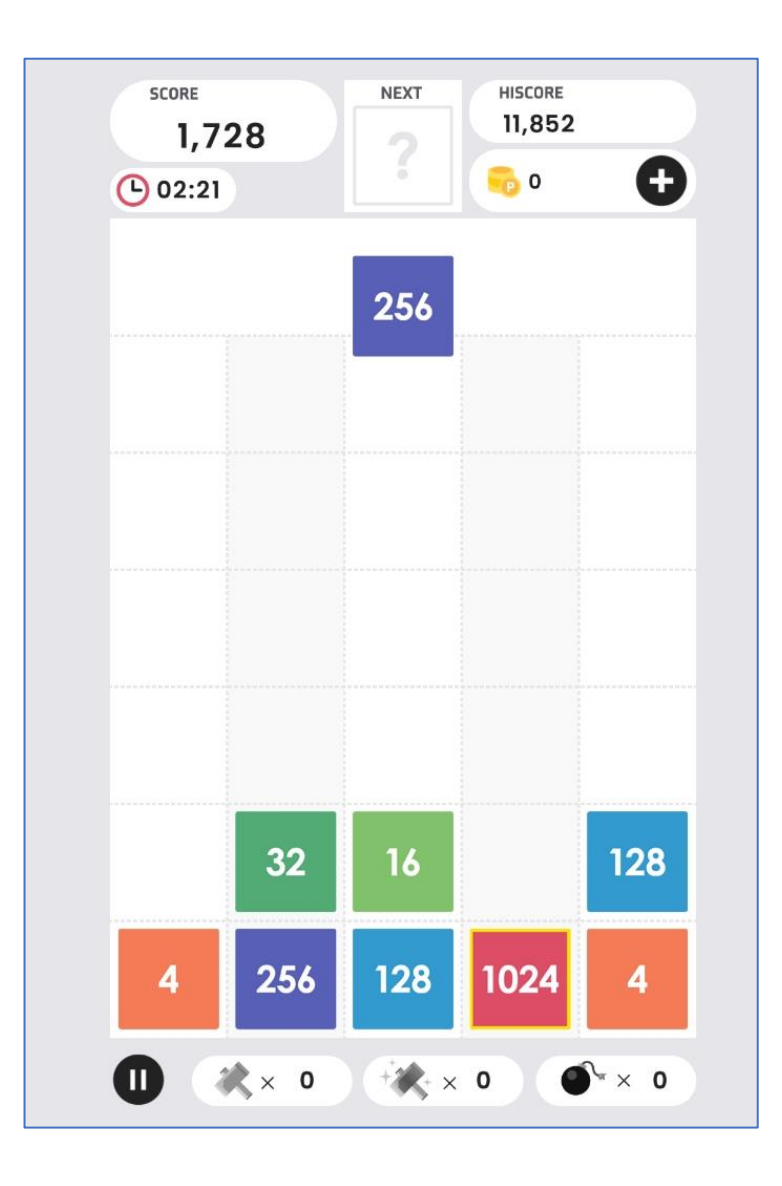

トーナメントを開始する

3.ゲームのプレイ

### 2) トーナメントに参加する④

#### トーナメントについて

#### デイリースコアのランキング上位を目指し スペシャルな報酬をゲットしよう!

#### $+11$

プレイ時間:3分間 1日あたり 最大3プレイ分のハイスコア合計で ランキングを競い合います。 3分以内でどれだけスコアを稼げるかによって ランキングが決まる! トーナメントには難易度やボーナスブロックの ない同一の条件で挑戦できます。 ゲーム中に使用できる、透視能力・ハンマー・ レインボーハンマー・爆弾を駆使して上位を目 指しましょう!

◆ハート消費での再挑戦 2同日11隊は、ハニトた1つ消費171プレノ面

閉じる

#### トーナメントについて

 $190 + X Y Q C C U' C C F Y$ 再挑戦プレイのスコアが【3rd】よりも高い場 合のみ、スコアが更新されます。

※プレイ結果は00:00にリセットされます。 ※トーナメントの順位に応じて翌日00:00に ジェムが自動的に付与されます。

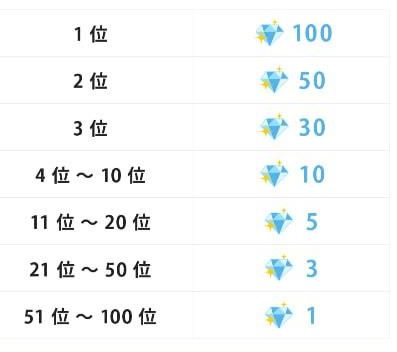

#### 閉じる

#### トーナメントについての 説明

#### 順位によって 獲得ジェムが変わる

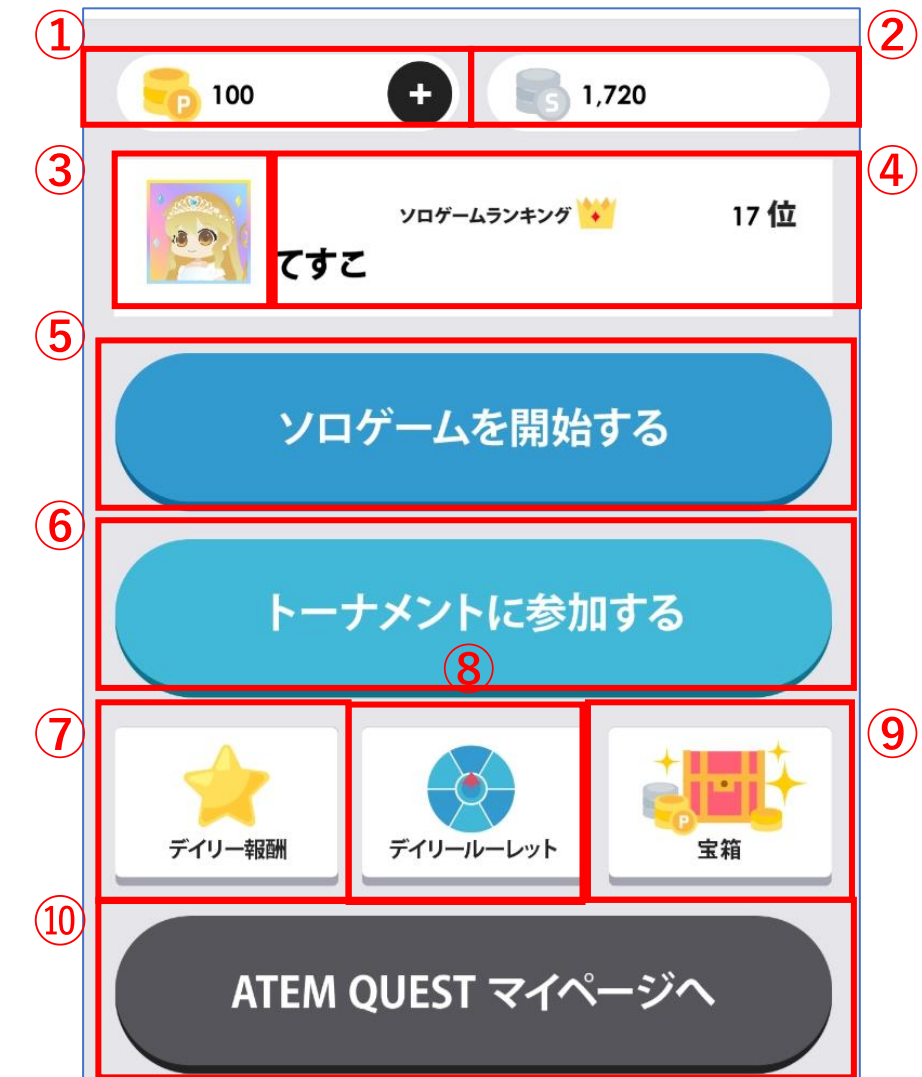

①ポイント クレジットカードにて購入可能

- ②シルバー ゲームもしくは⑧のデイリールーレット内で入手可能
- アイテム購入画面より「ボーナスブロック」「透視能力」に交換
- ③アバター クリックすると全身立ち絵が表示
- ④どこでも良いのでクリックすると情報が表示

詳細はP19 にて

⑤ソロゲームを開始する

詳細はP10 にて

⑥トーナメントに参加する

詳細はP14 にて

- ⑦デイリー報酬 1日に3回プレイすると1000シルバーがもらえる 毎日0時にリセットされる
- ⑧デイリールーレット 日ごとにルーレットを回して アイテムやシルバーなどをゲット出来る 毎日0時にリセットされる

⑨宝箱 アイテムセットをよりお得に購入できる 開けるにはゲームをプレイし、1000チャージまたは2000チャージ貯める必要がある 1回プレイごとに100チャージたまる。 毎週月曜0時にリセットされる

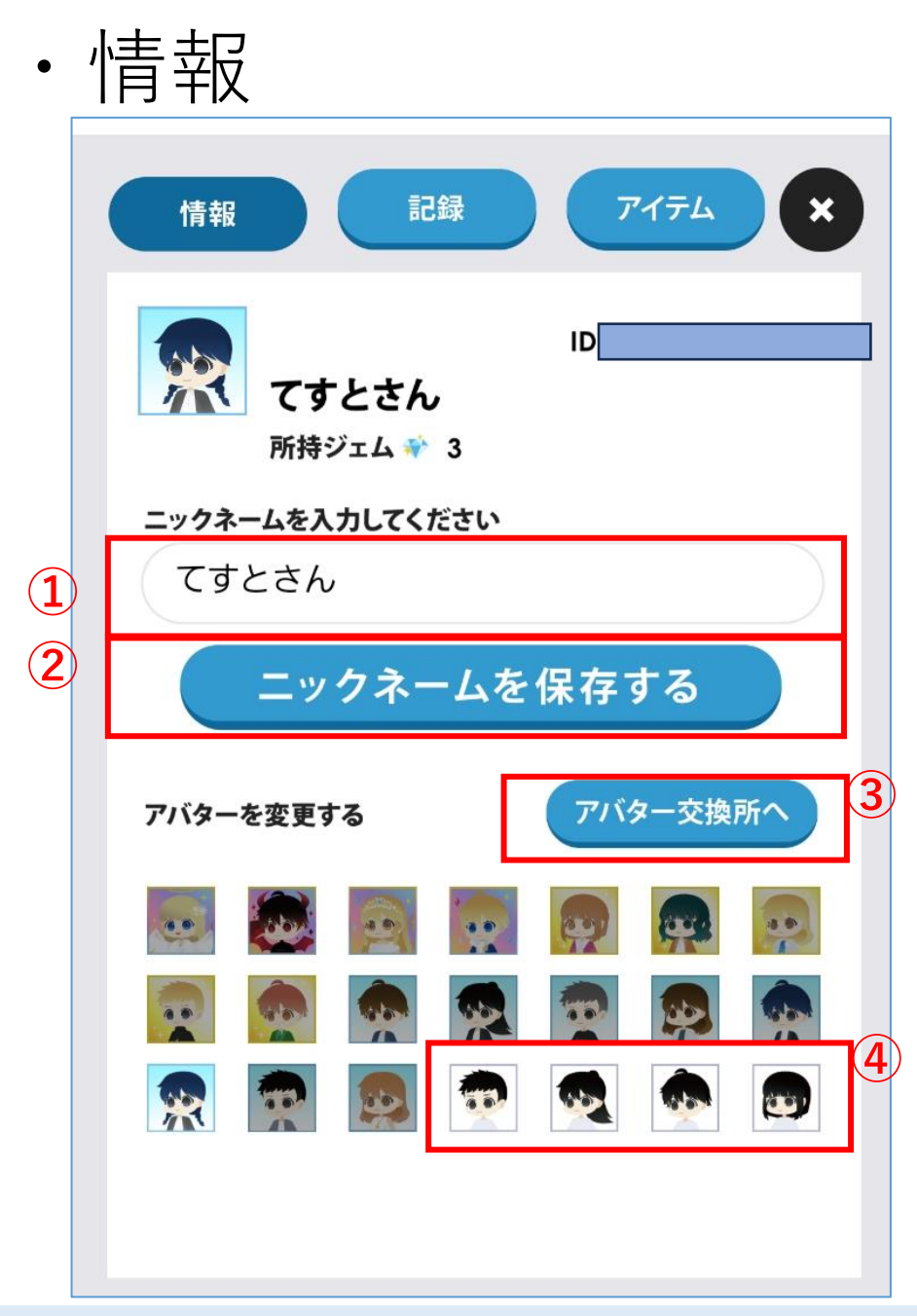

①ニックネームを変更できる

②変更したニックネームを保存する

③アバターに着せるNFTアイテムの購入

詳細はP22へ

④アバターを変更する デフォルトで4種類のアバターへ変更出来る

・記録

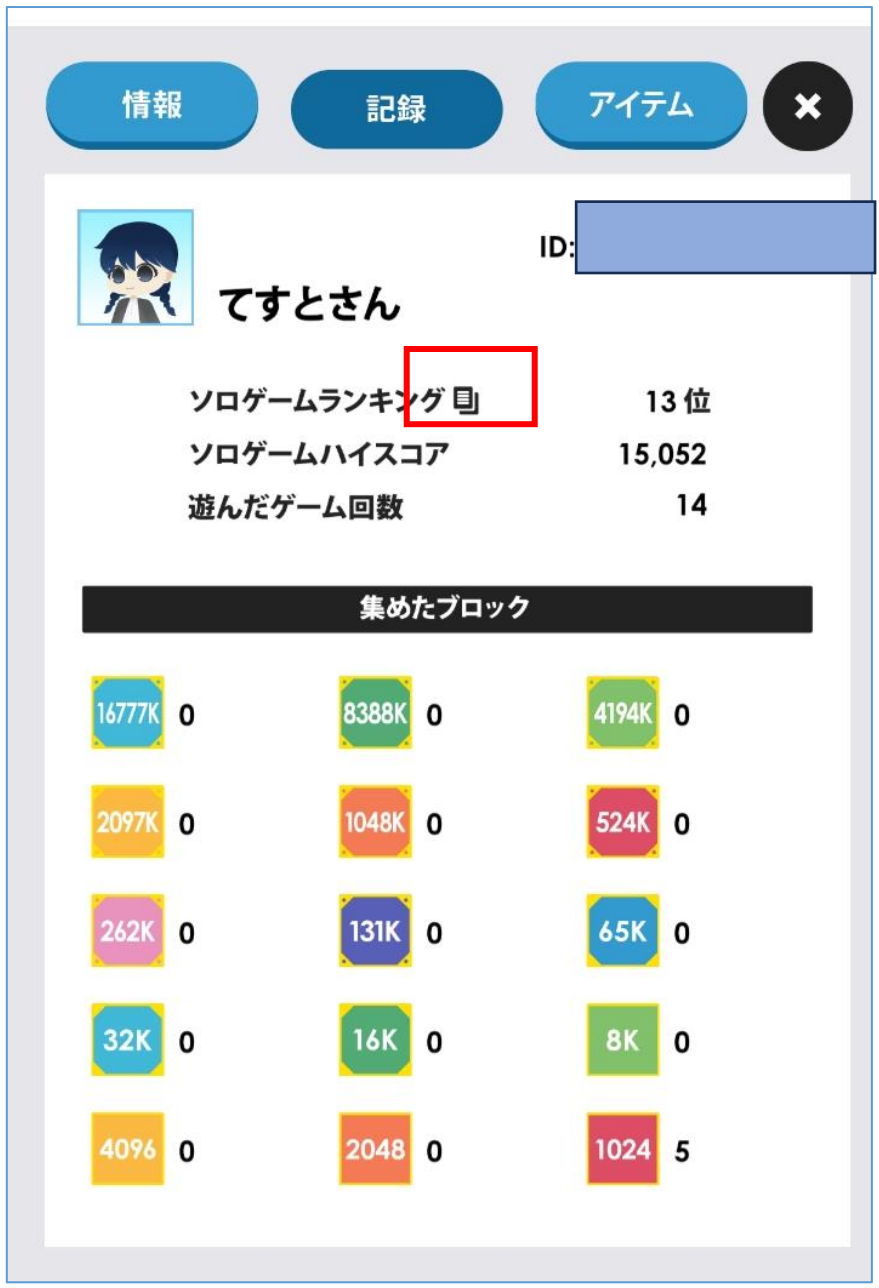

ゲームを遊んだ記録が表示される ソロゲームランキングの横をクリックすると、 全体の順位を確認できる

・アイテム 情報 記録 アイテム × **D** 0  $60$  $\ddot{}$ 所持アイテム  $|?|$  $\times 0$  $\times 0$  $\times 0$  $\times 0$  $\times 0$  $\times 0$ アイテムを購入する

所持しているアイテムが表示される 「アイテムを購入する」をクリックすると購入画面へ移動する 詳細はP27

## 5. NFTアイテムについて

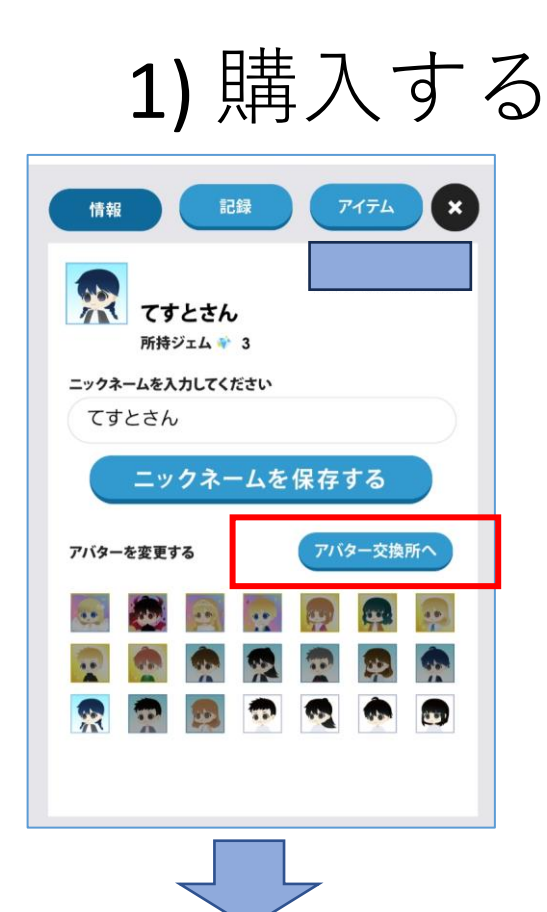

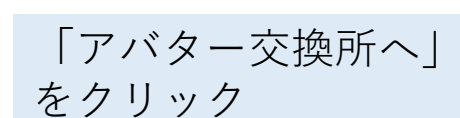

#### 購入したいアバターを選択

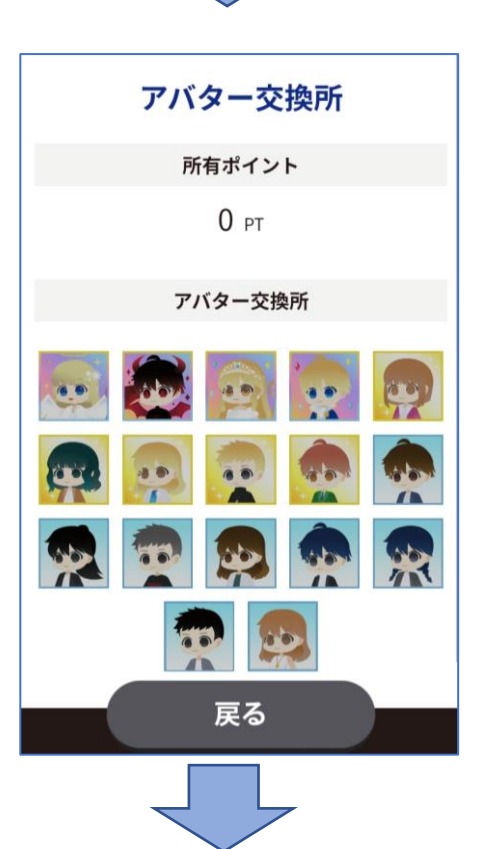

## 5. NFTアイテムについて

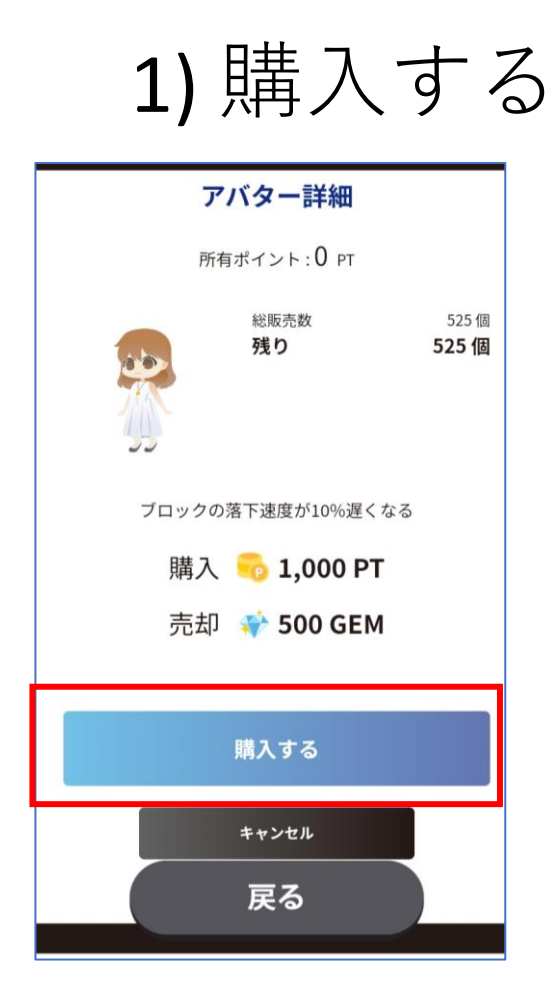

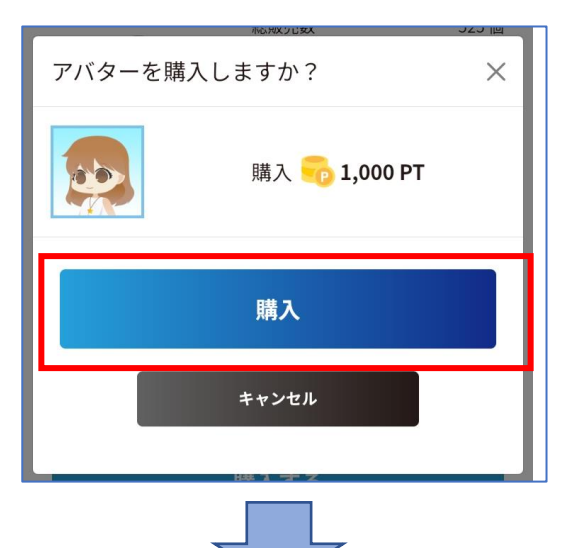

「購入する」をクリック

「購入」をクリック

5. NFTアイテムについて

### 1) 購入する

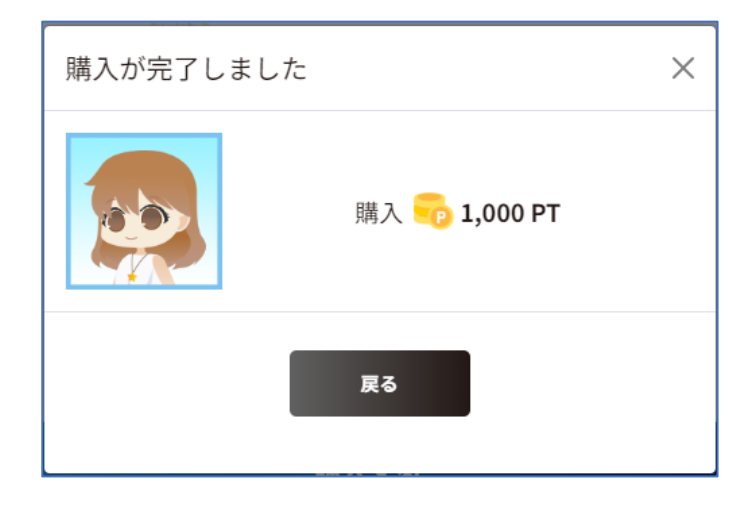

購入が完了する

## 5. NFTアイテムについて

### 2) 売却する

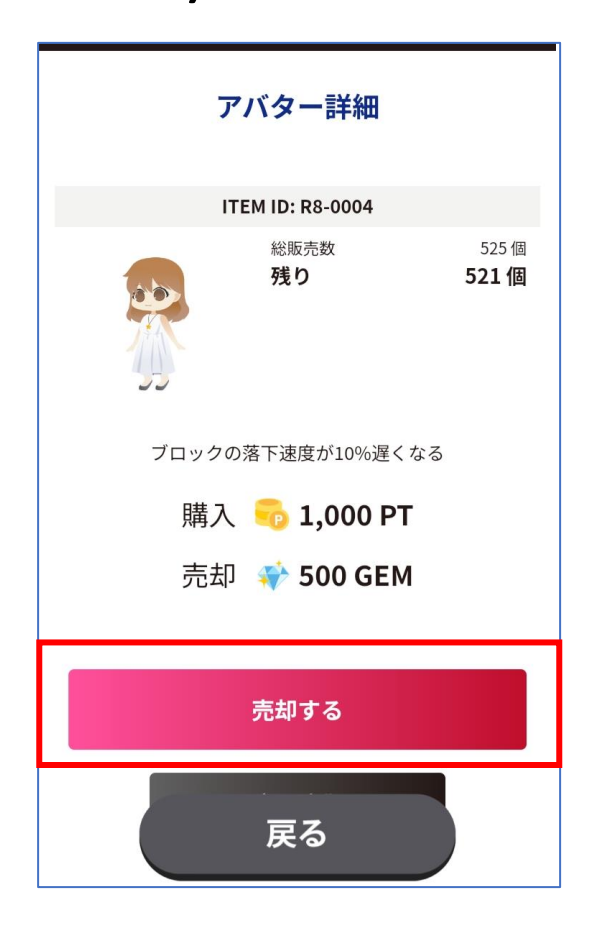

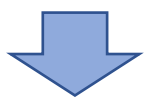

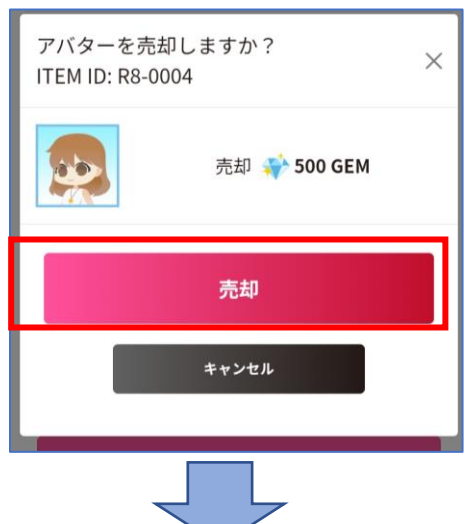

購入したアバターを選択し、 「売却する」をクリック

「売却」をクリック

## 5. NFTアイテムについて

### 2) 売却する

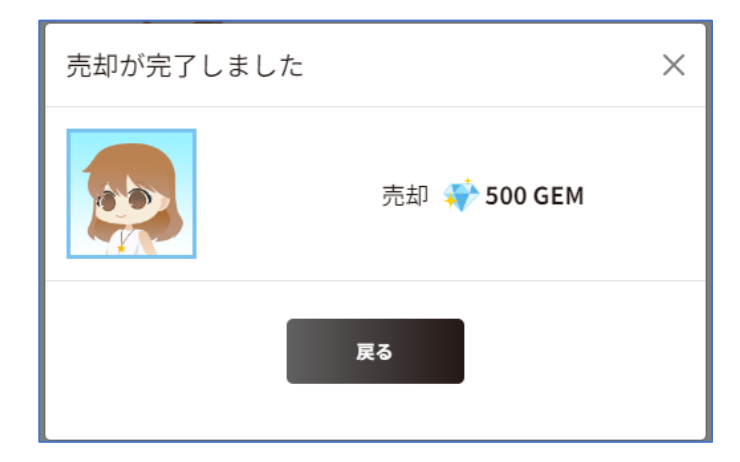

売却が完了する

6.アイテムを購入する

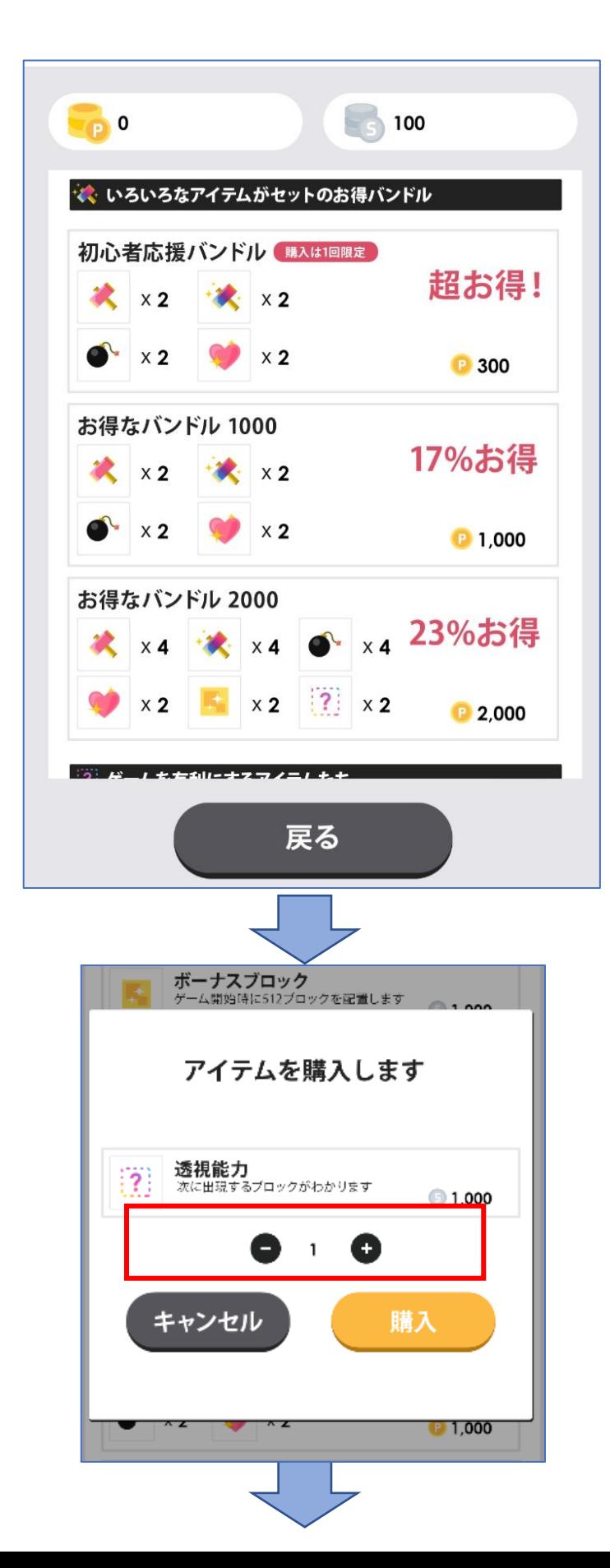

欲しいアイテム、 またはバンドルを選択

購入画面へ移動 左図の赤枠内で 購入するアイテムの数を 選べる

## 6.アイテムを購入する

・バンドルの購入画面

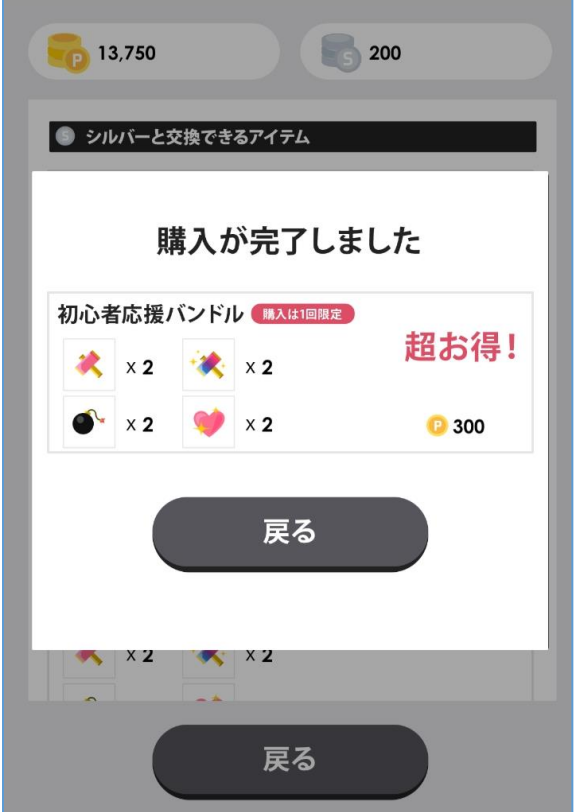

・アイテムの購入画面

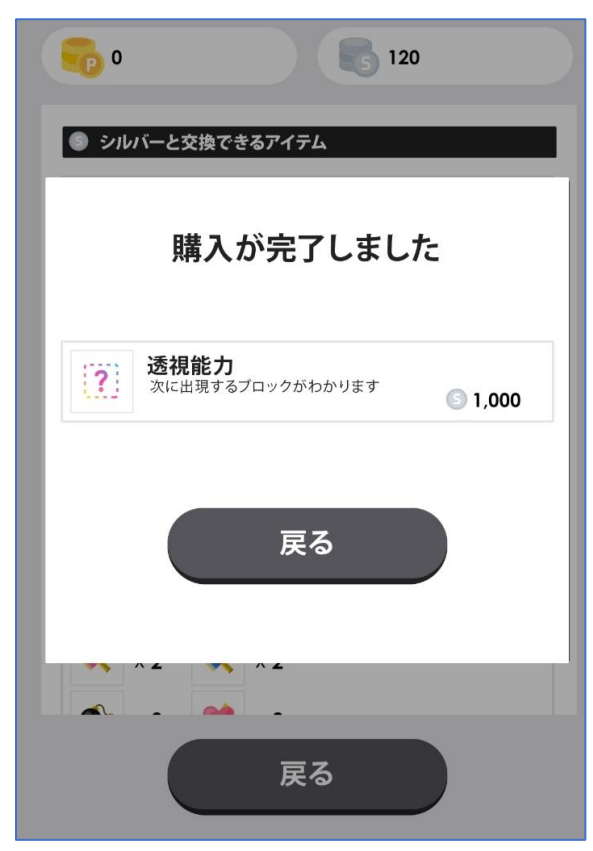

購入が完了する

## 6.アイテムを購入する

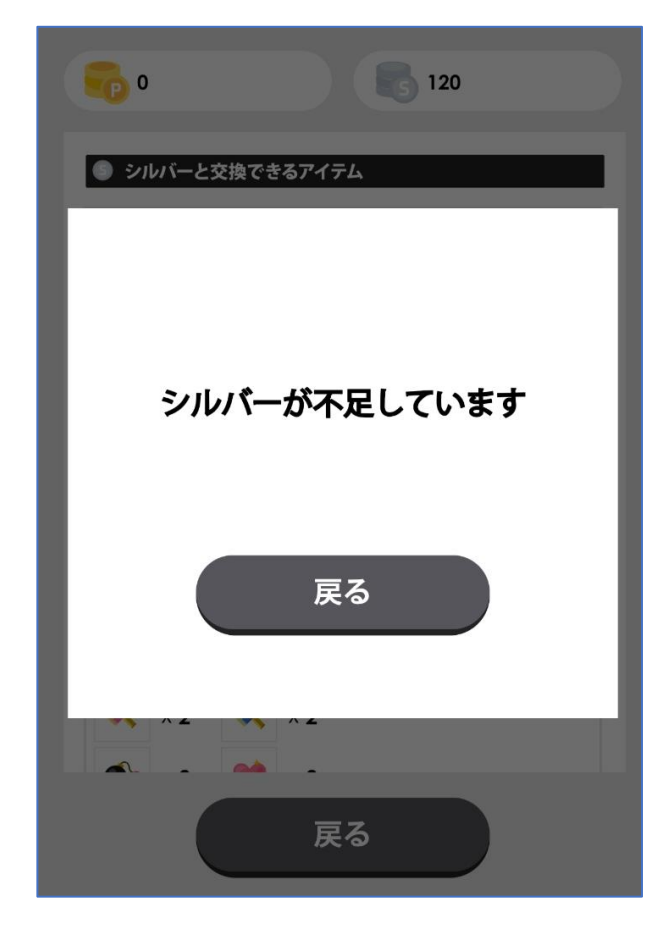

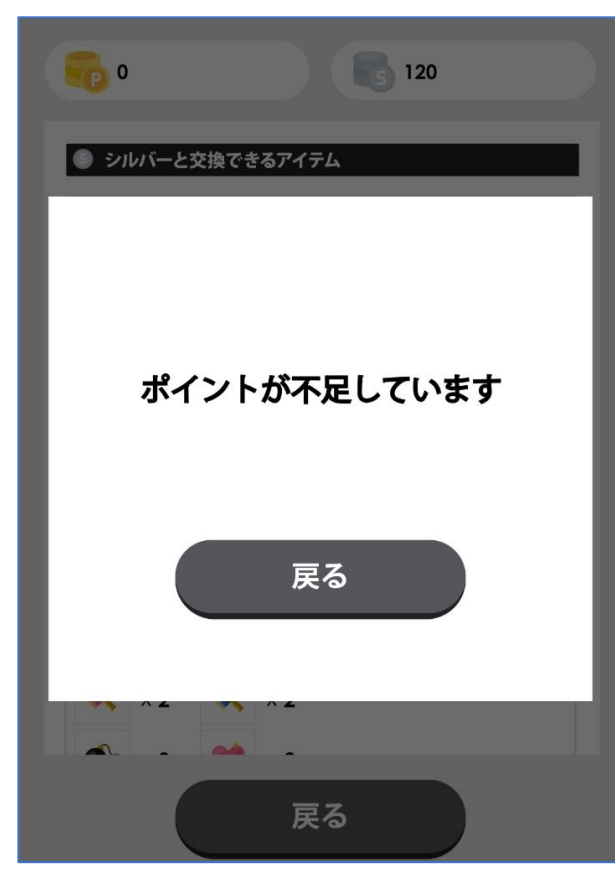

#### シルバー不足時の表示

ポイント不足時の表示

## 6.アイテムを購入する

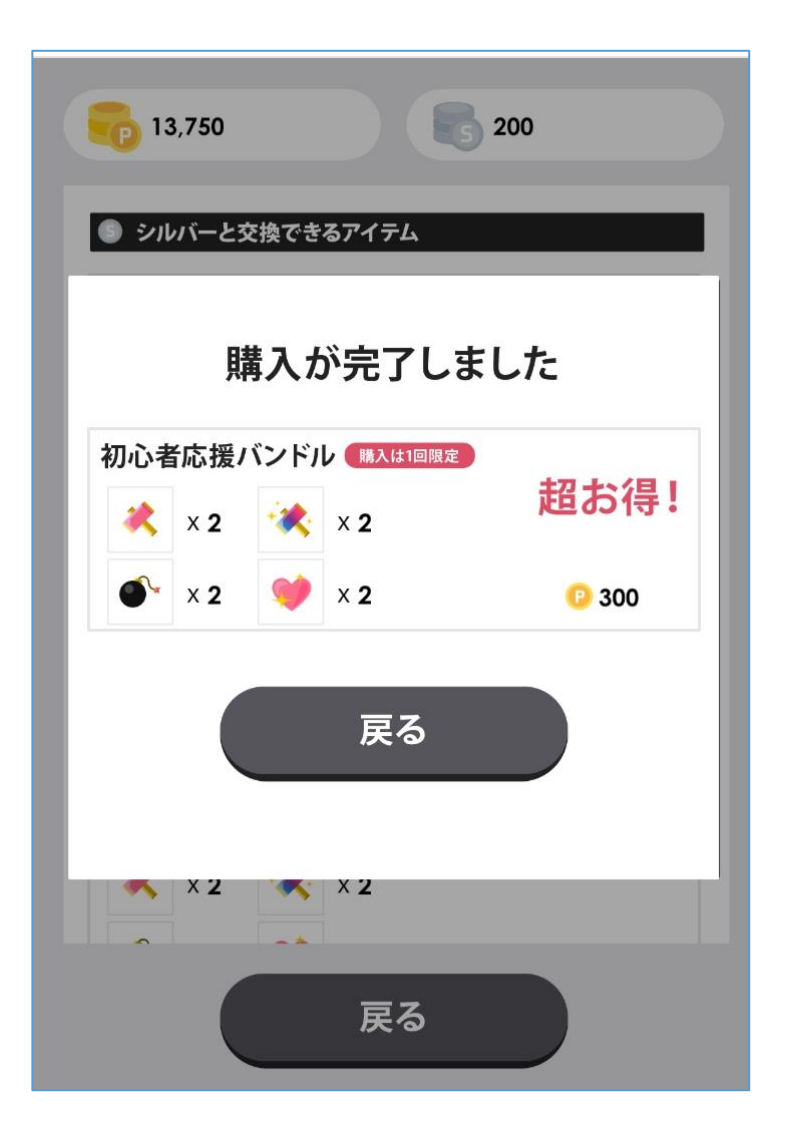

初心者応援バンドルが 購入出来るのは 1回目の購入のみ

一度購入すると、次から初心者応援バンドルは非表示

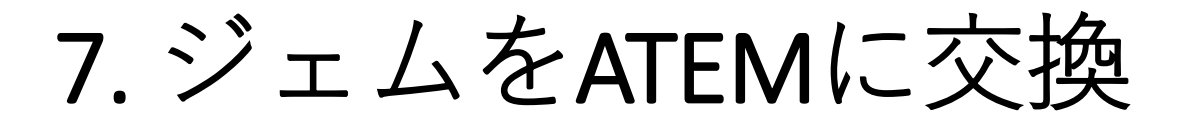

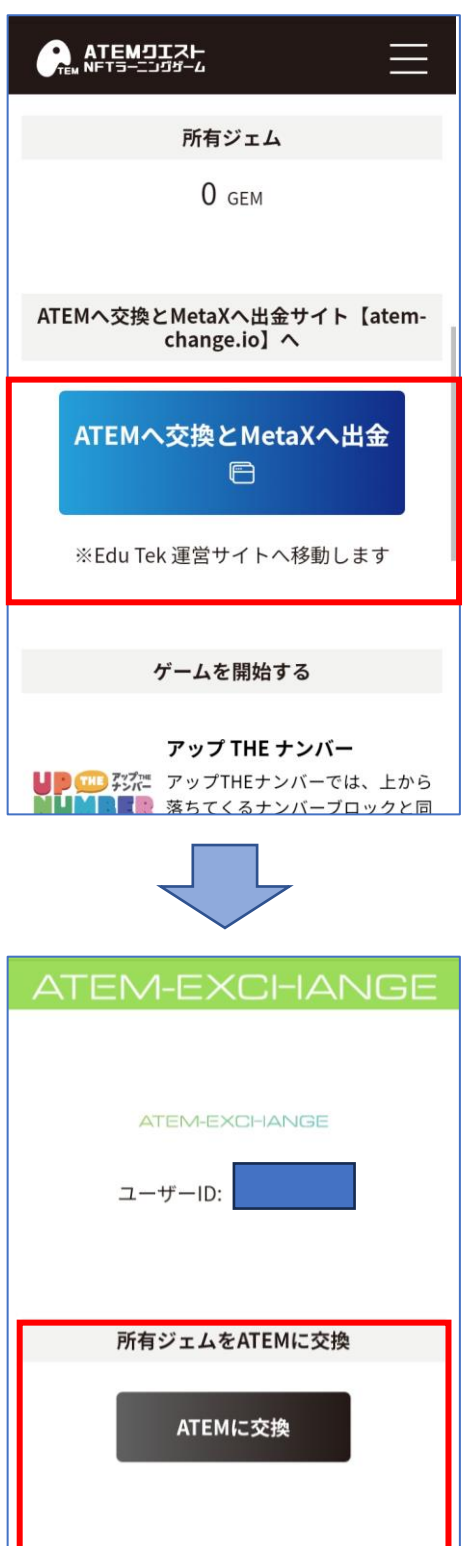

TOPページより 「ATEMへ交換と MetaXへ出金」を選択

「ATEMに交換」を選択

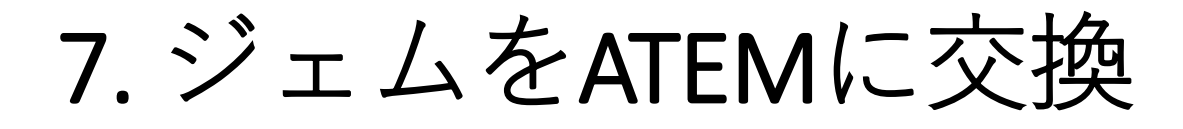

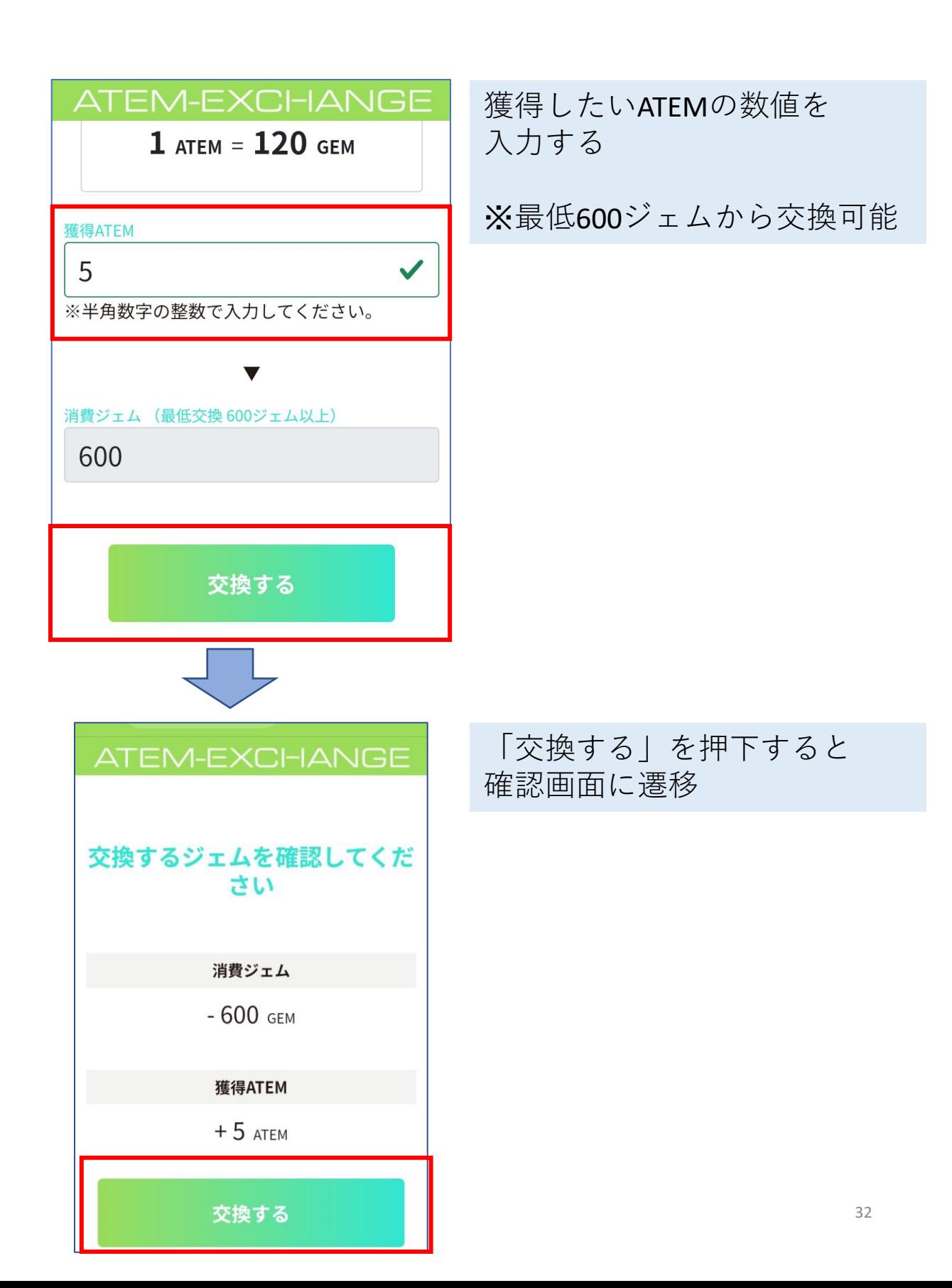

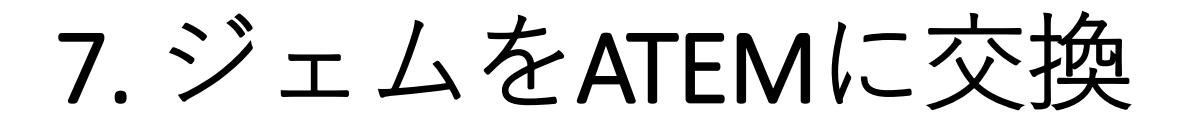

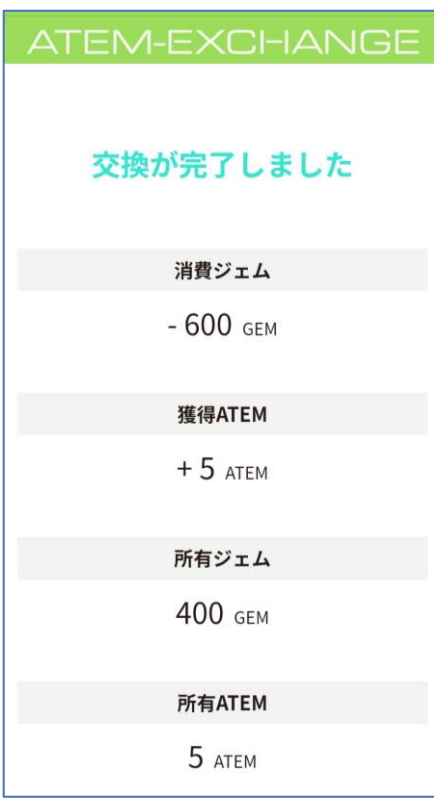

ATEM-EXCHANGE ユーザーID: 所有ジェムをATEMに交換 ATEMに交換 所有ATEMをMetaXウォレットに出金

ATEM出金

交換が完了する

「ATEM出金」を選択

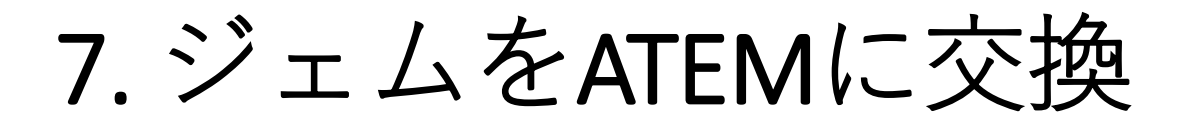

#### ATEM-EXCHANGE

#### ATEM出金

所有ATEM

**58 ATEM** 

#### MetaXのATEMアドレスの登録方法

MetaXのATEMアドレスの登録方法は以下を参照 してください

#### ATEMアドレスの登録方法

#### 必ず入力に間違いがないか 確認してください

間違ったATEMアドレスを登録してしまうと送金 されないだけでなく、他人のATEMアドレスに送 金されてしまうおそれがございます。 手入力を避けて、コピー&ペーストをするなどで 入力し、さらに入力に間違いがないか確認してく ださい。

#### MetaXのATEMアドレス

VATEMアドレスを確認しました

ウォレットに送金するATEM (最低出金 50ATEM 以上) 50 ✓

 $\checkmark$ 

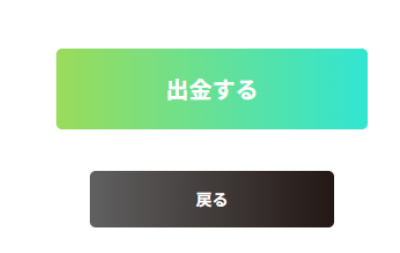

#### MetaXのウオレットアドレスと 送金するATEM数を入力

34

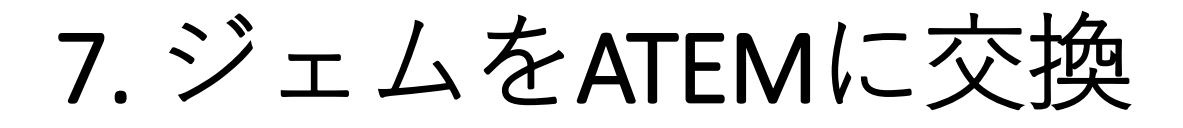

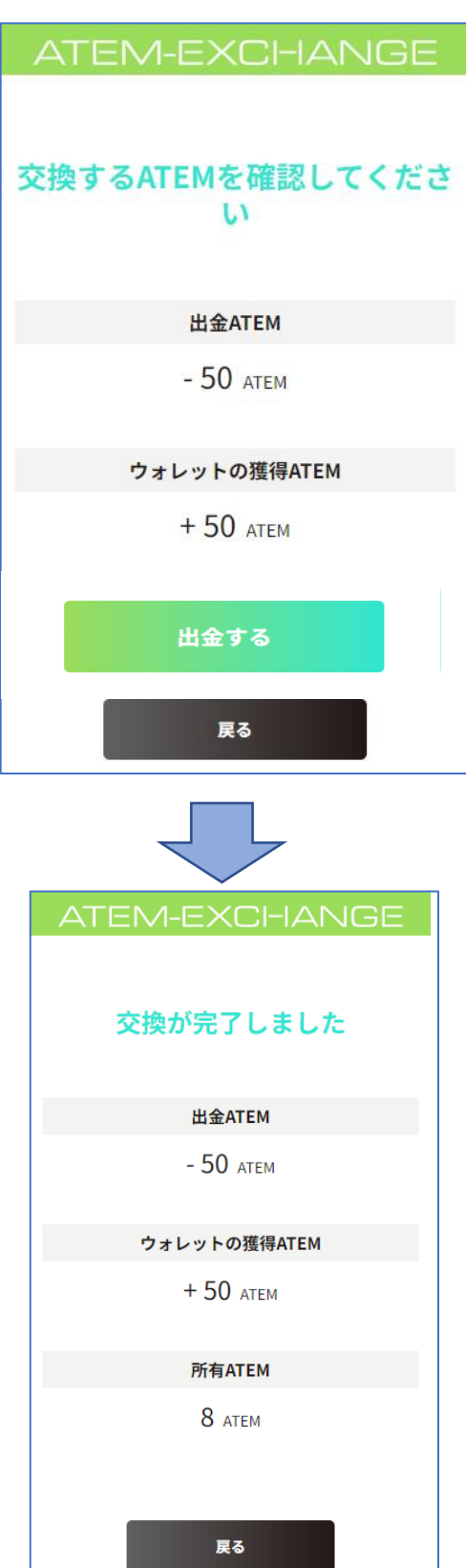

交換内容に間違いがないか 確認

#### 交換が完了する

8.課金(クレジット支払い)

### ・課金(クレジット支払い)

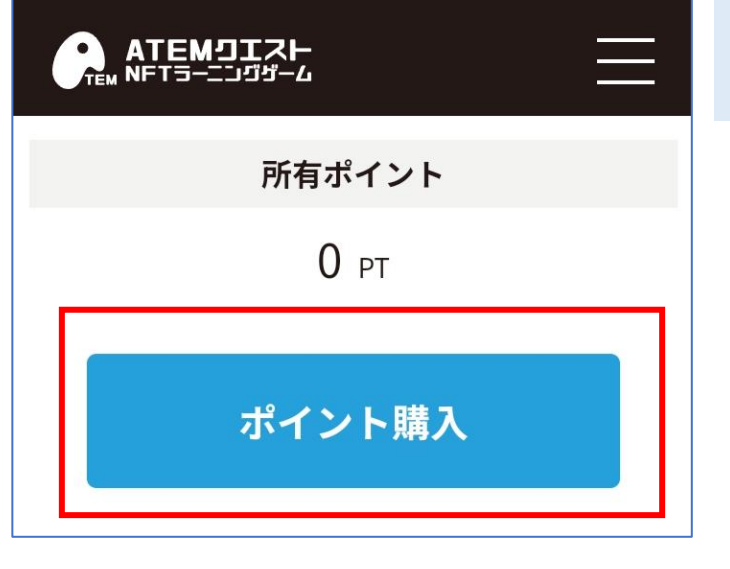

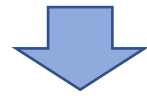

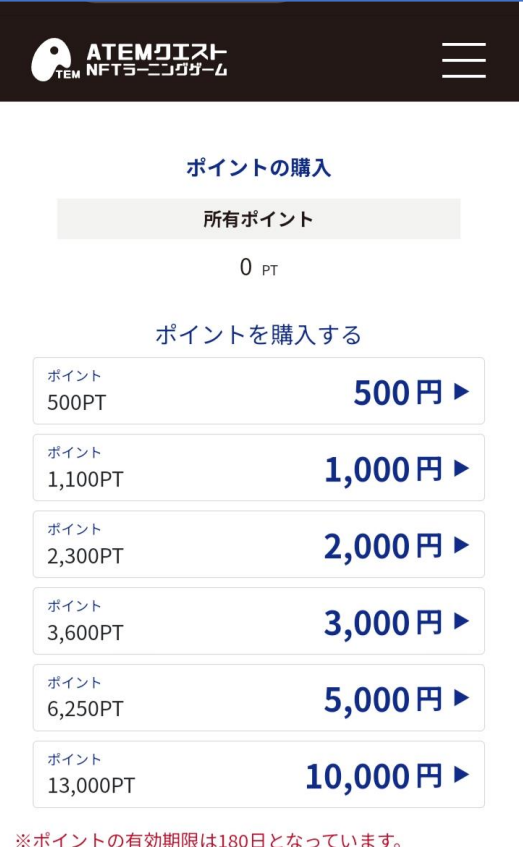

マイページより 「ポイント購入」を選択

#### 購入したいポイント数を選択

8.課金(クレジット支払い)

・課金(クレジット支払い)

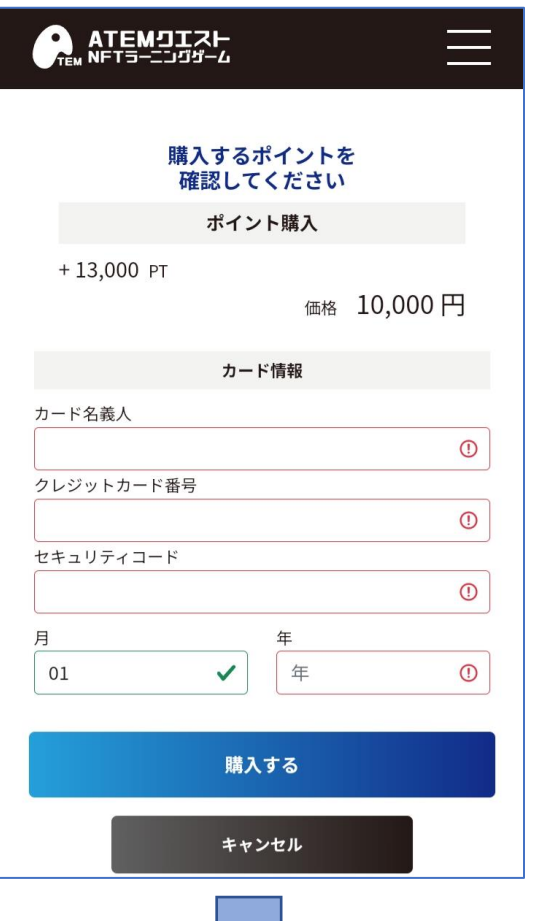

・カード名義人 ・クレジットカード番号 ・セキュリティコード ・有効期限

を入力

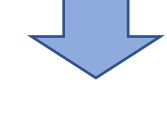

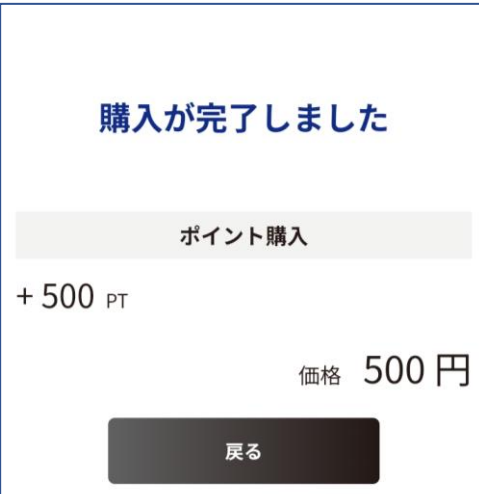

購入が完了する

8.課金(クレジット支払い)

### ・課金(クレジット支払い)

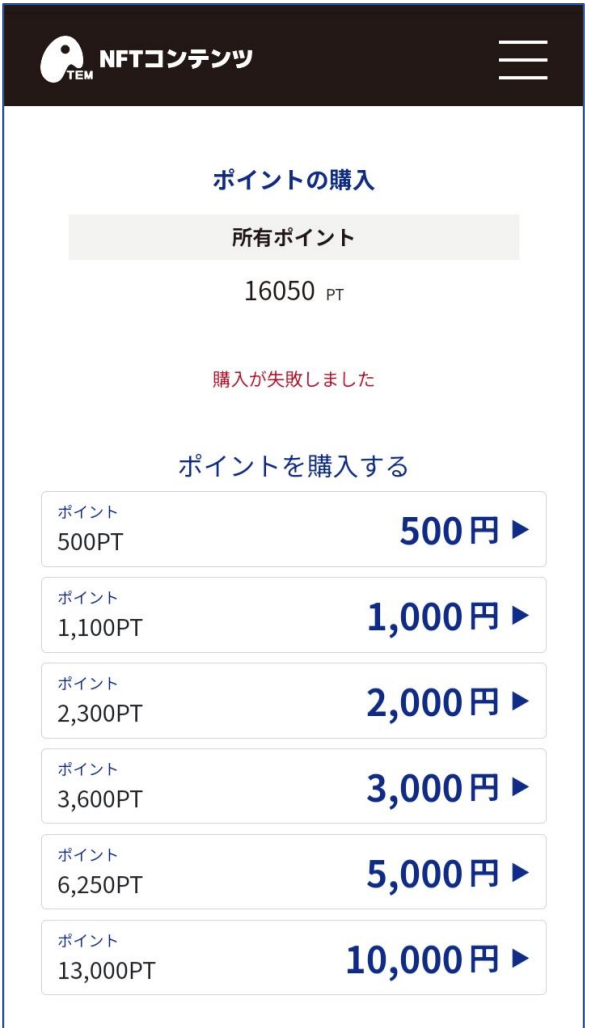

限度額オーバーなどの カードを入力すると エラーになる

## 9.アカウント情報を確認する

- ・メールアドレスやニックネーム、 パスワードの変更を行う ・ポイント、ジェムの履歴を確認する ・お友達紹介ページへ遷移する
- ・ログアウトする

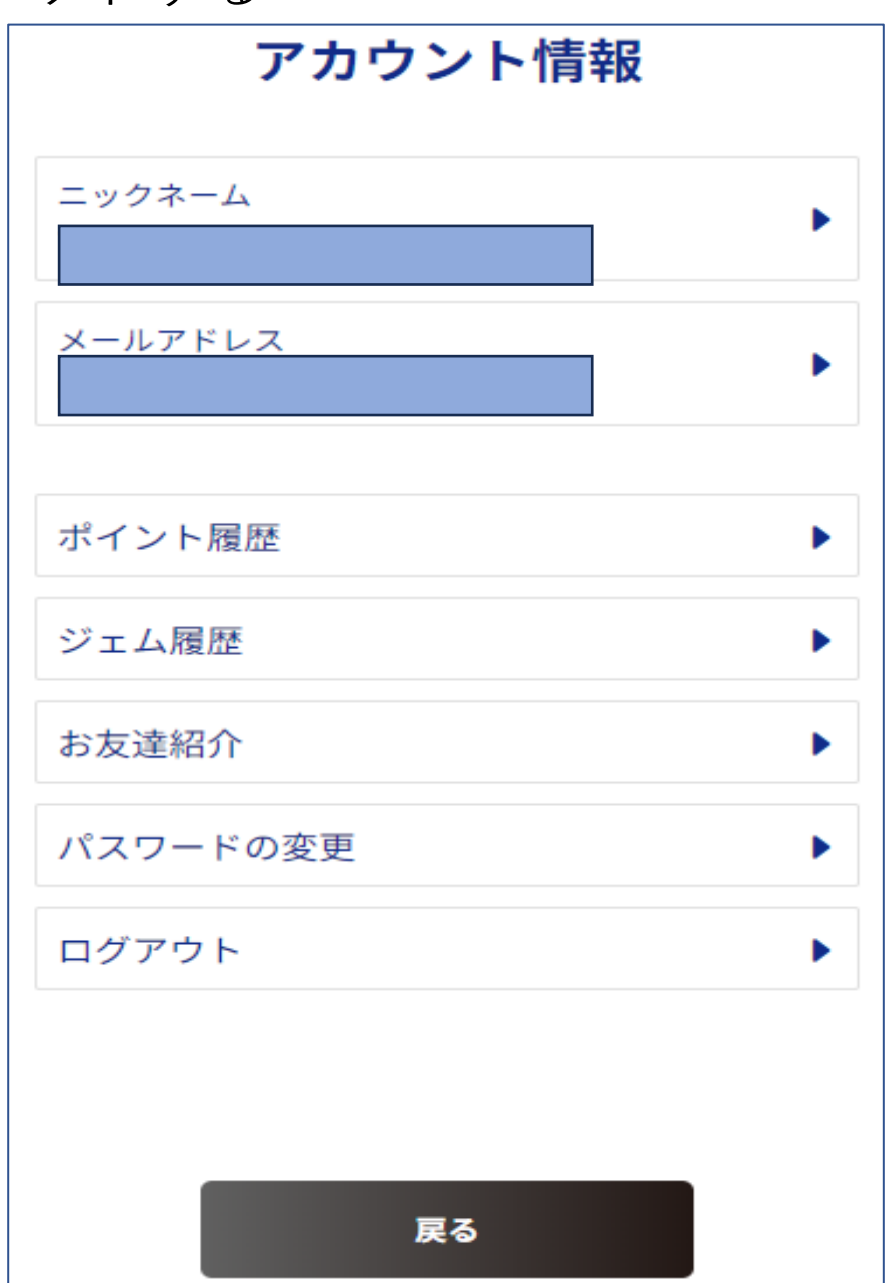

10.パスワードの変更

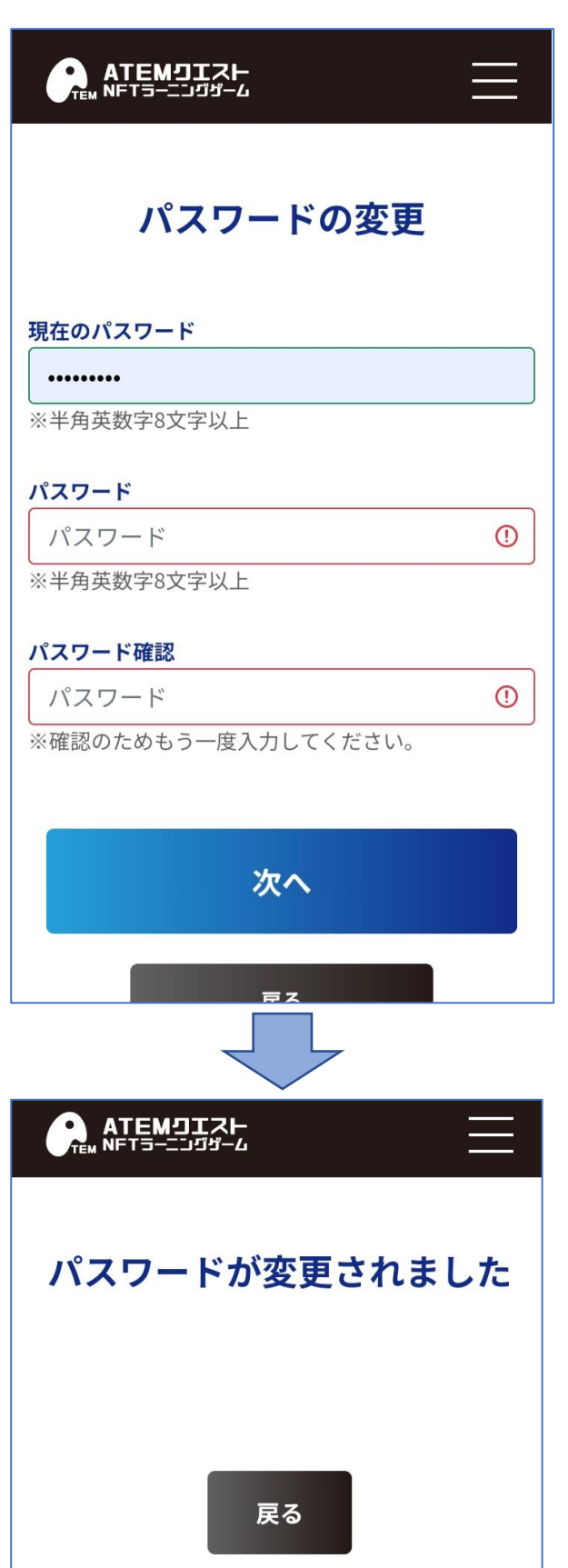

- ・現在のパスワード
- ・新しいパスワード
- ・新しいパスワード (確認用)を入力

パスワードの変更が 完了する

### 11.お知らせ

### ・TOP上部にて確認できます。

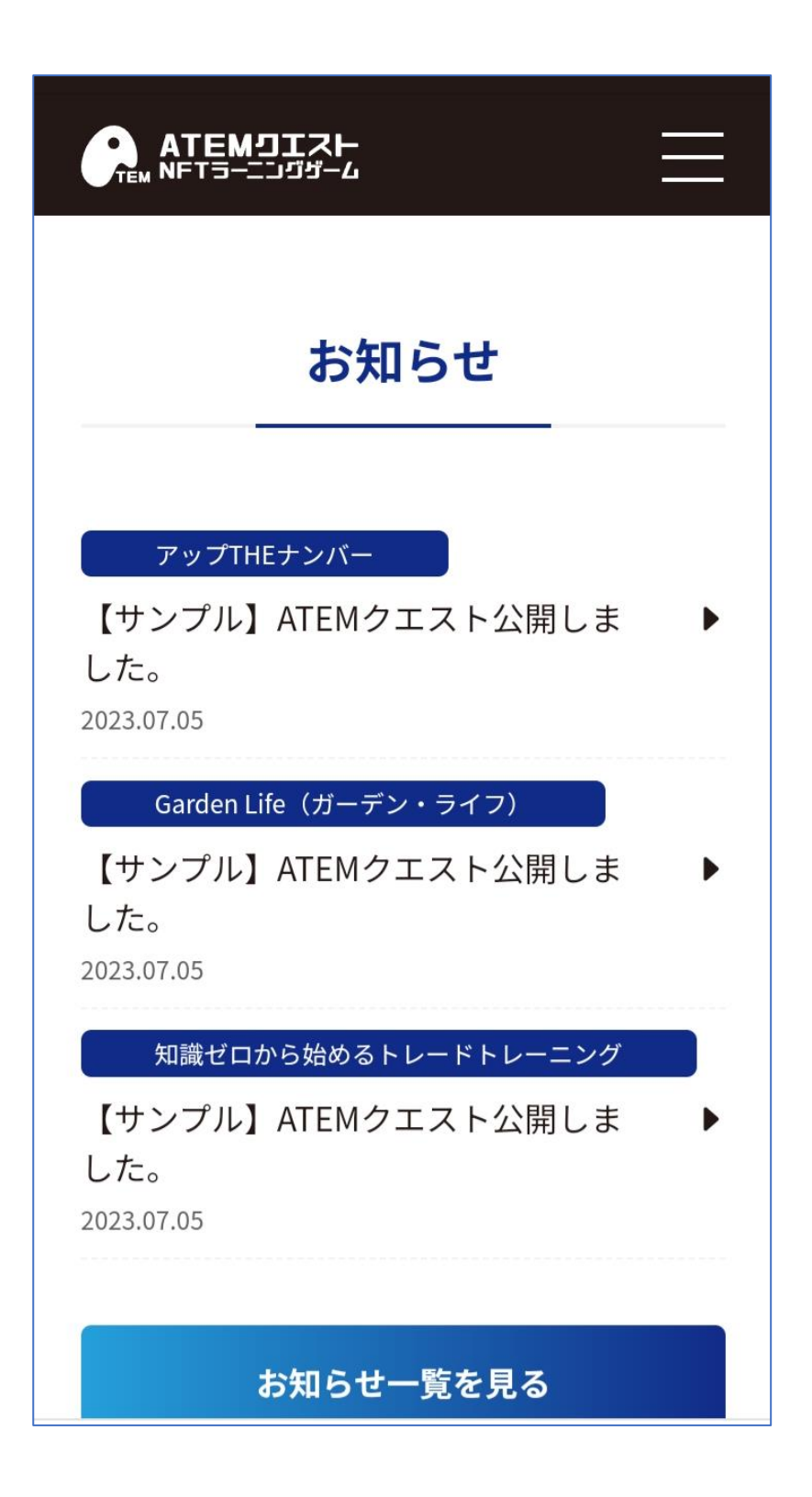

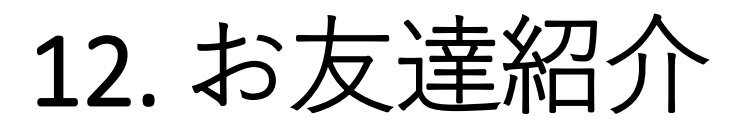

紹介者IDやQRコードを活用して、 新規登録者にATEMクエストを紹介できます。 紹介者はジェム、新規登録者はポイントを 獲得できます。

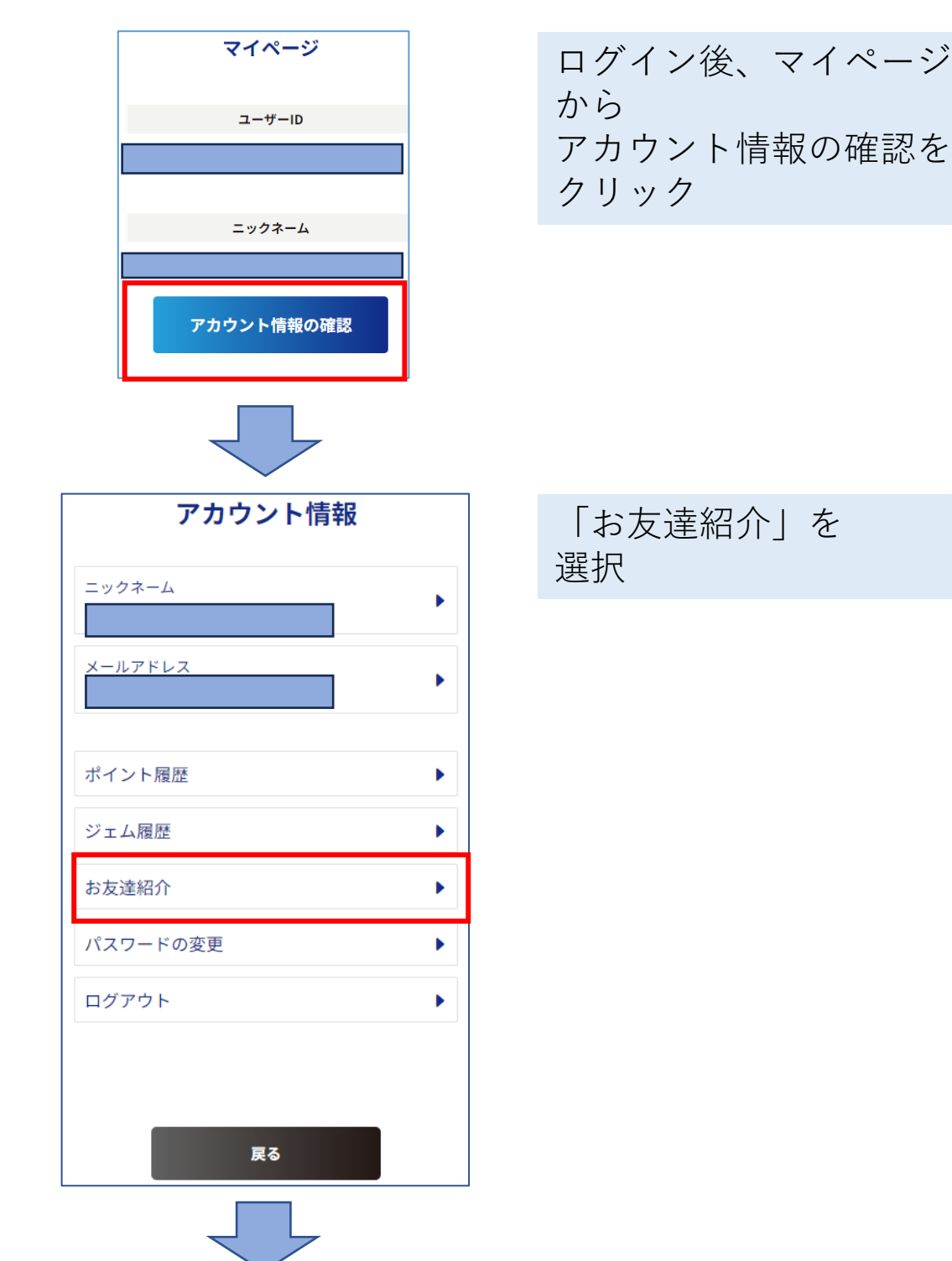

## 12. お友達紹介

お友達紹介をする

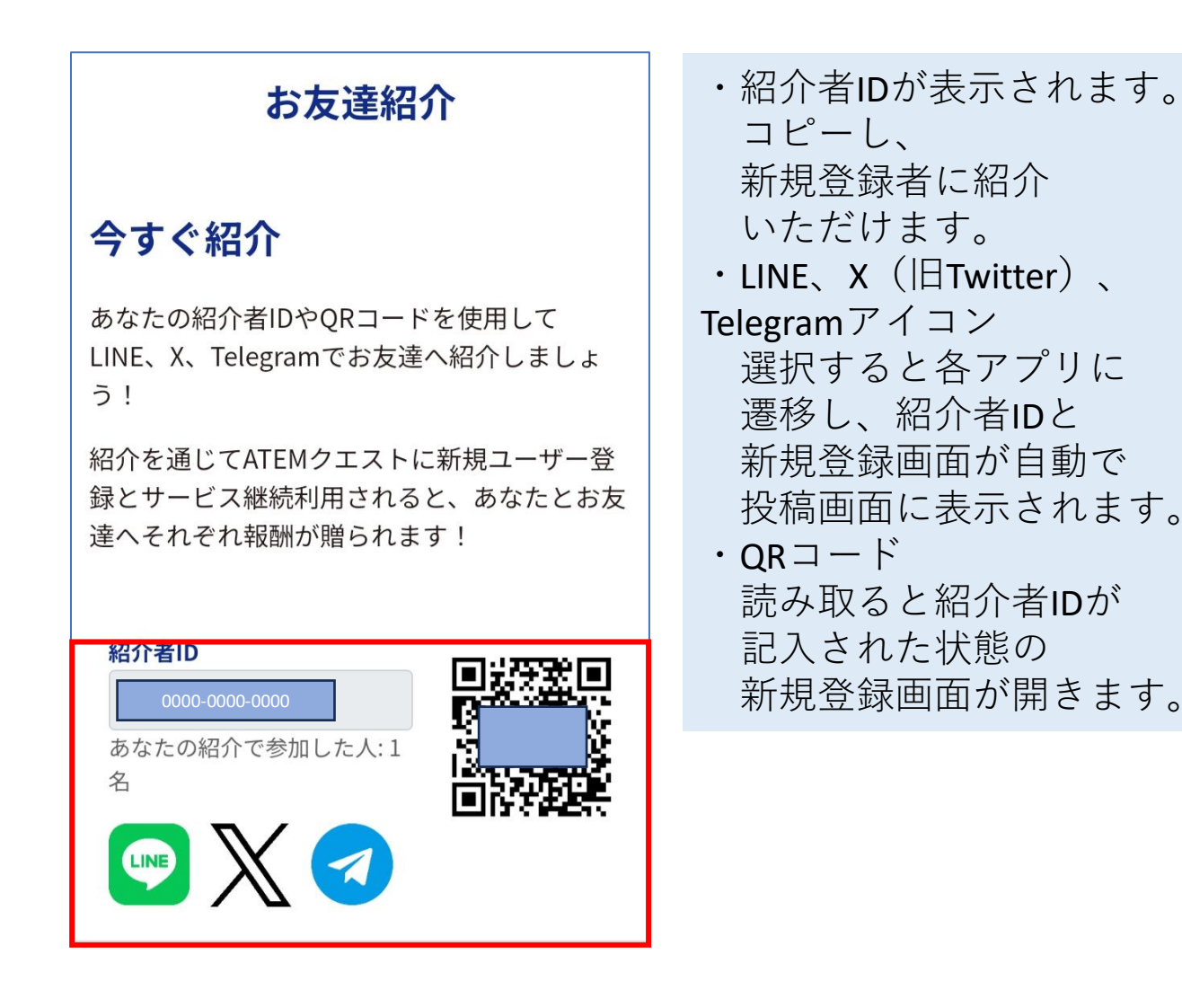

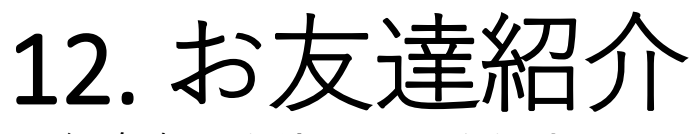

- 紹介者IDを使用して登録する
	- ・通常の登録画面

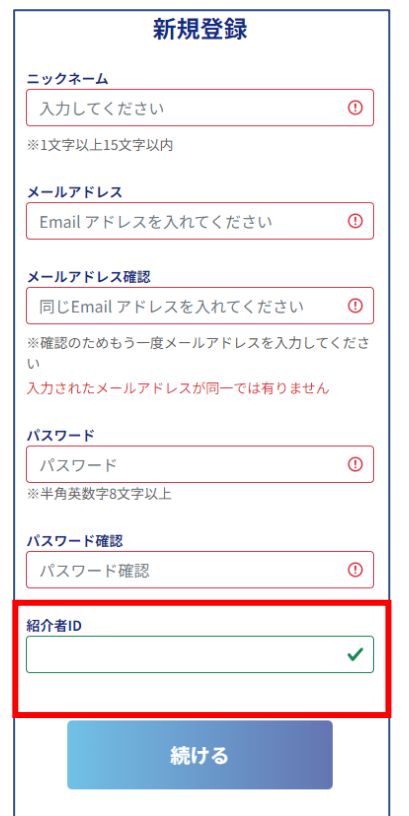

紹介者IDを入力いただく ことで、新規登録時に 報酬が得られます。

• LINE、X (旧Twitter)、Telegramアイコン、QRコードから 登録画面へ遷移した場合

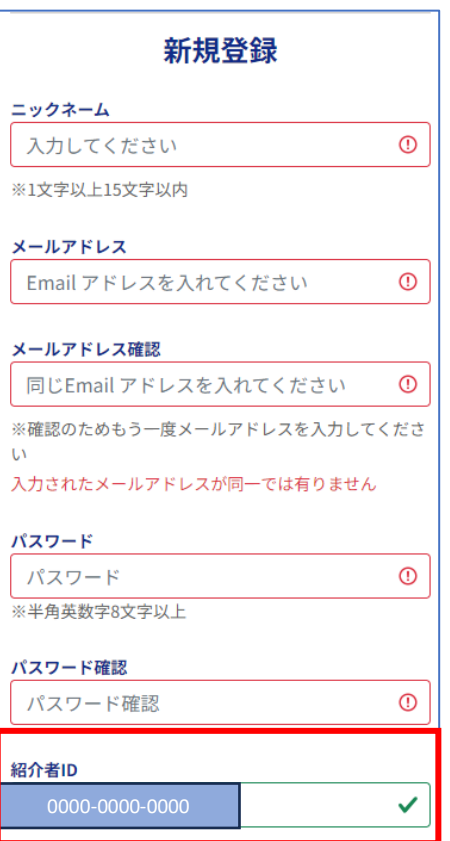

紹介者IDが記入された状態 の新規登録画面が開きます。

### 12. お友達紹介

#### ポイント履歴

 $\checkmark$ 

#### 年月で絞り込む

選択してください

 $1 \sim 1/1$ 

2023.10.03 14:13:34

ATEMクエスト お友達紹介報酬 取得PT  $+300$  PT

紹介されたことで 獲得したポイントは、 ポイント履歴より 確認が可能です。

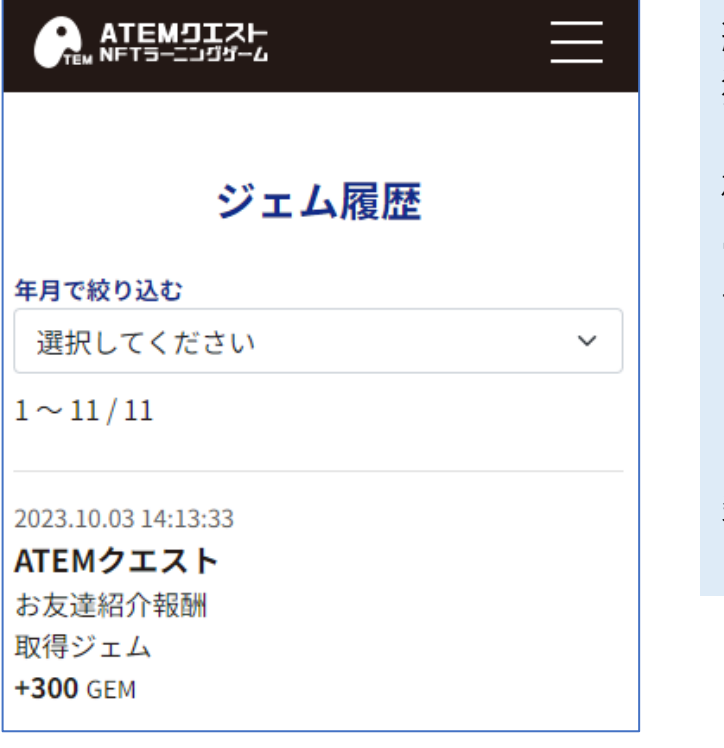

紹介したことで 獲得したジェムは、 ジェム履歴より 確認が可能です。 ※紹介されたユーザーが 一定数トーナメントを プレイすることで獲得 できます。ただし、 キャンペーンなどによって 条件が変動する場合が ございます。

## 13.問い合わせをしたい

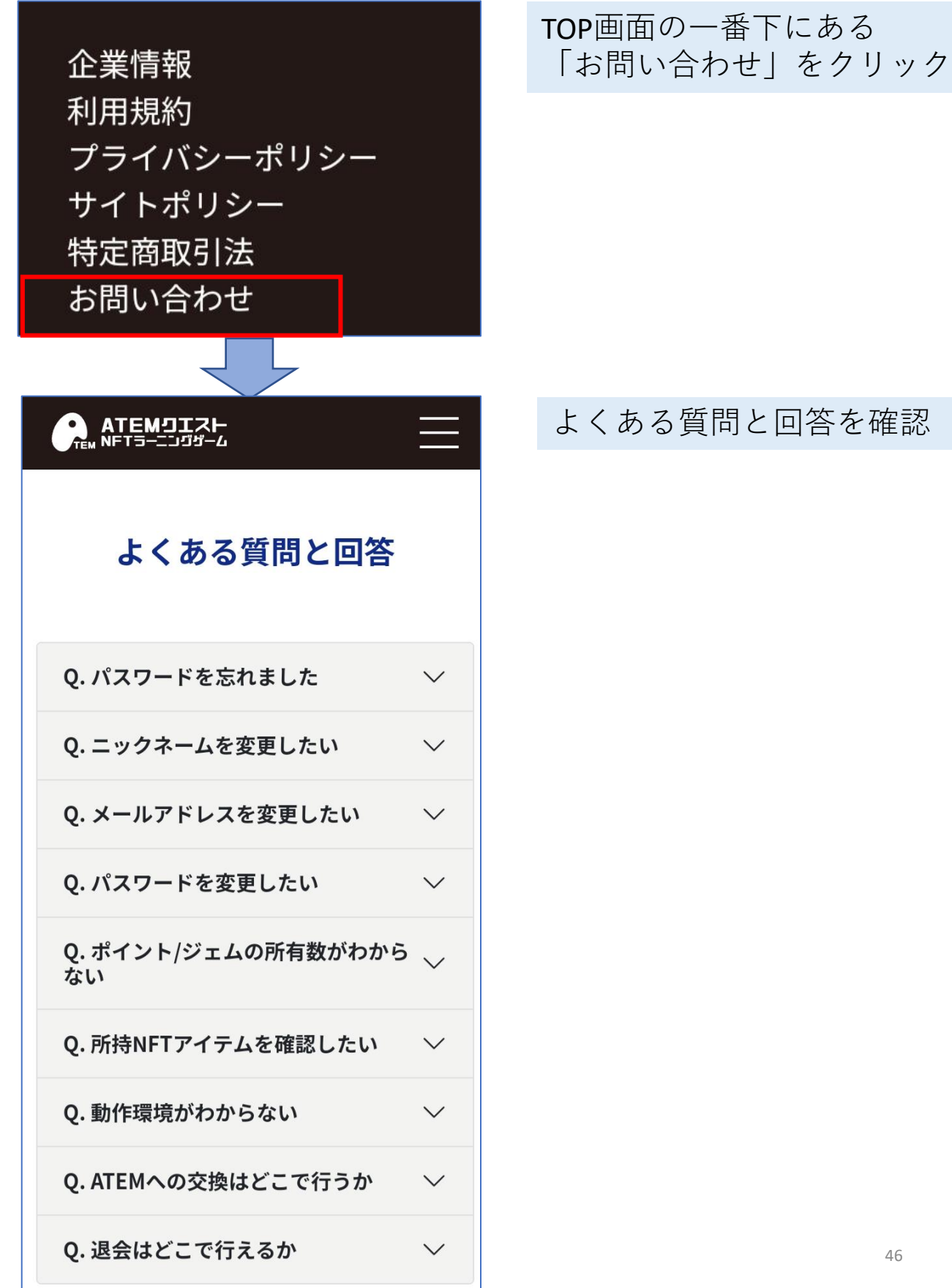

## 13.問い合わせをしたい

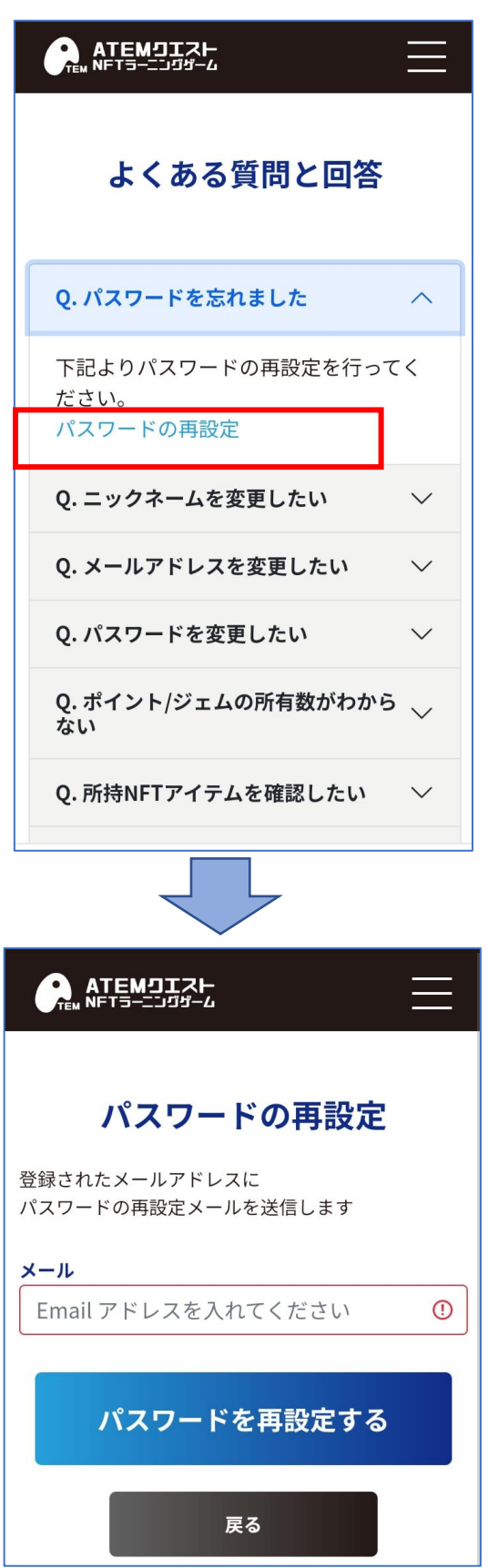

質問を選択すると 回答と必要なリンクが 表示される

#### 左図のように遷移する

## 13.問い合わせをしたい

・よくある質問と回答に 質問したいことがない場合

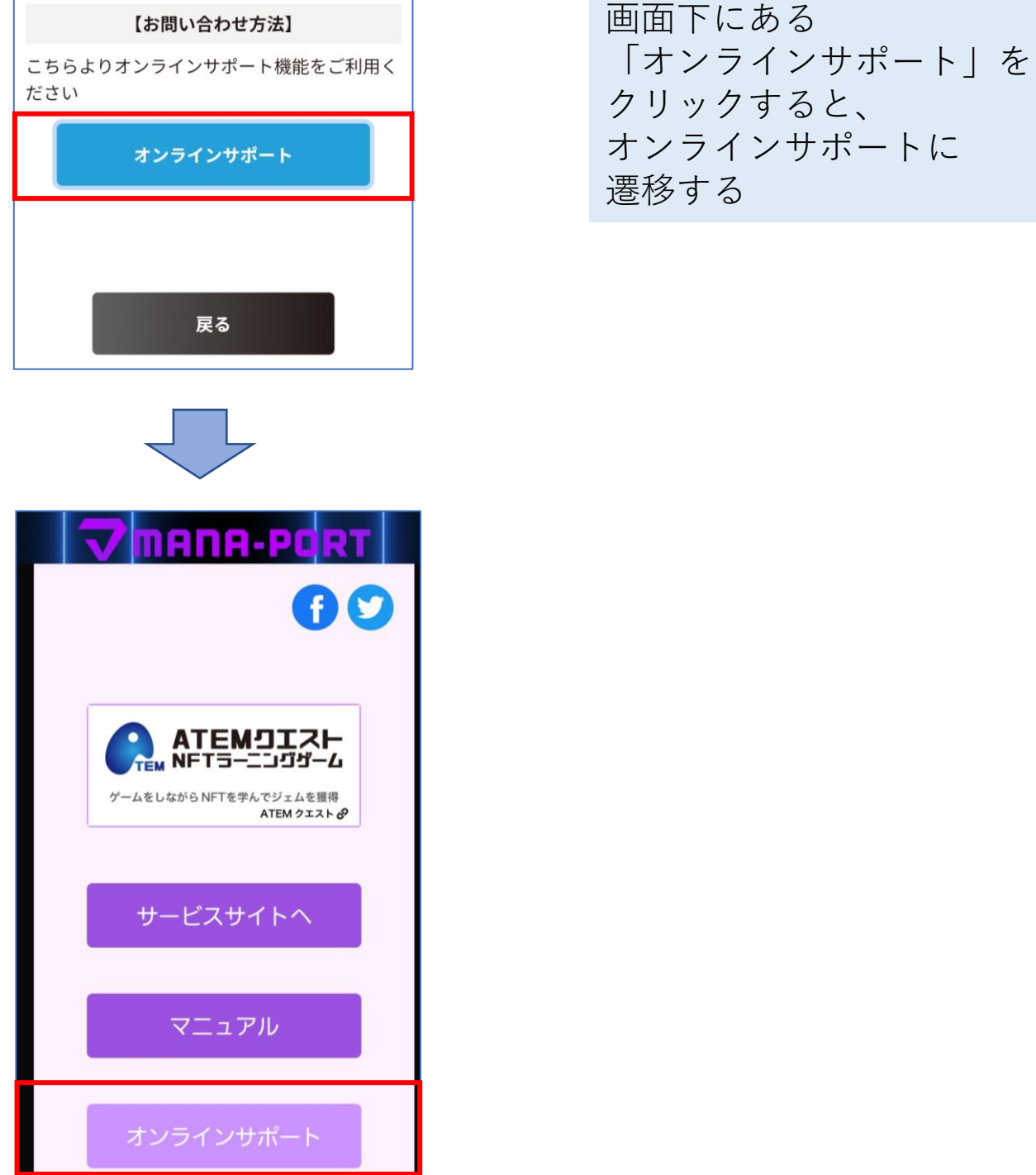

## 14.パスワードを忘れた

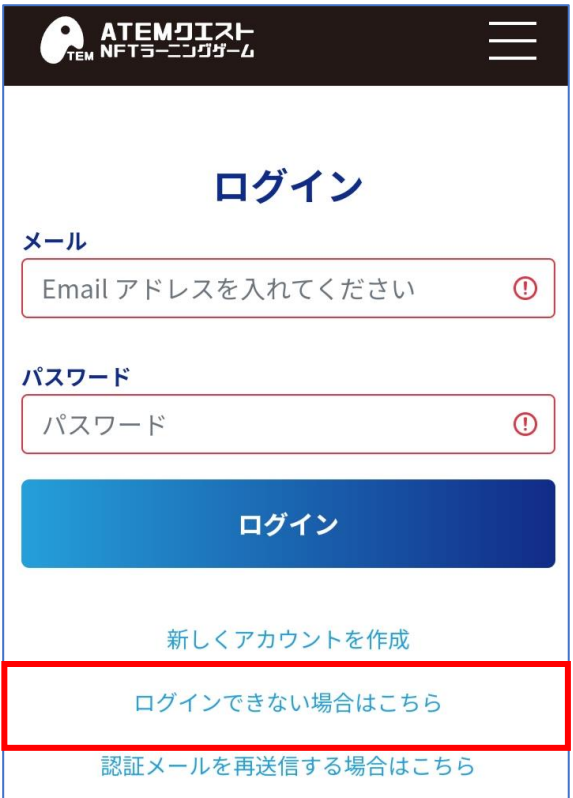

「ログイン出来ない場合は こちら」を選択

# 登録したメールアドレスを 入力する

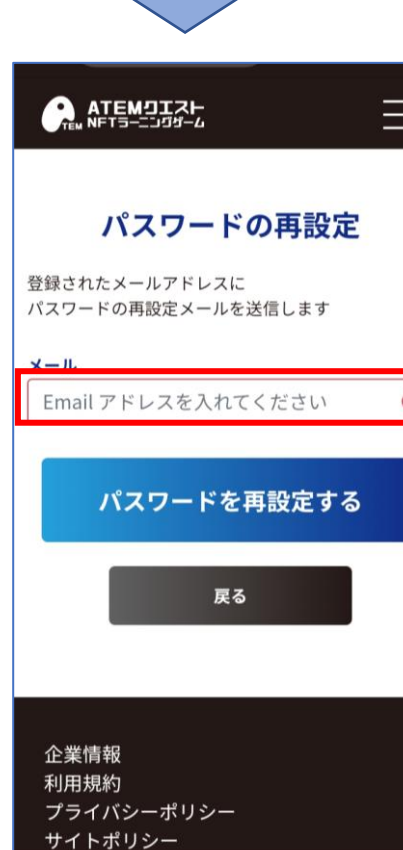

## 14.パスワードを忘れた

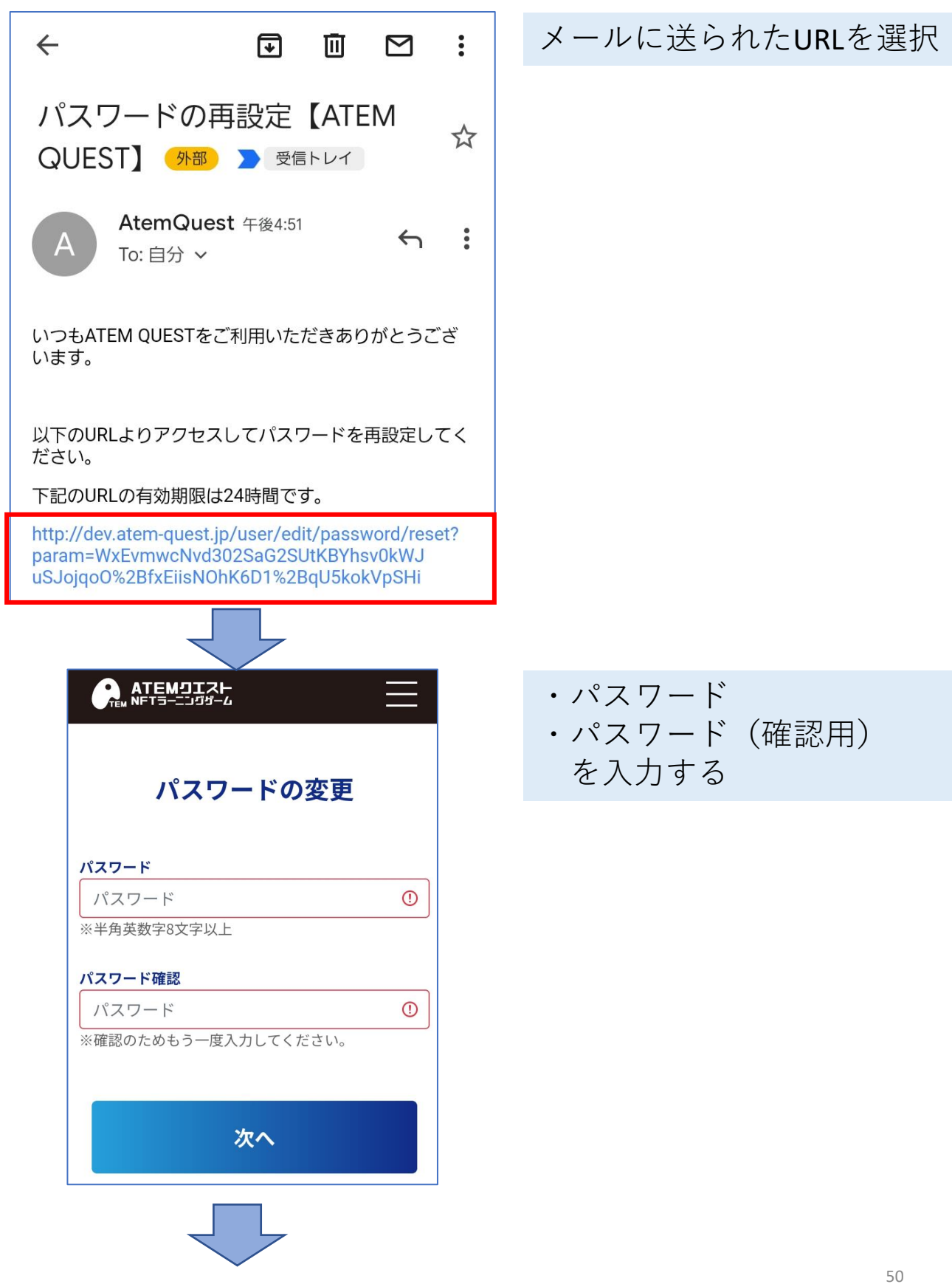

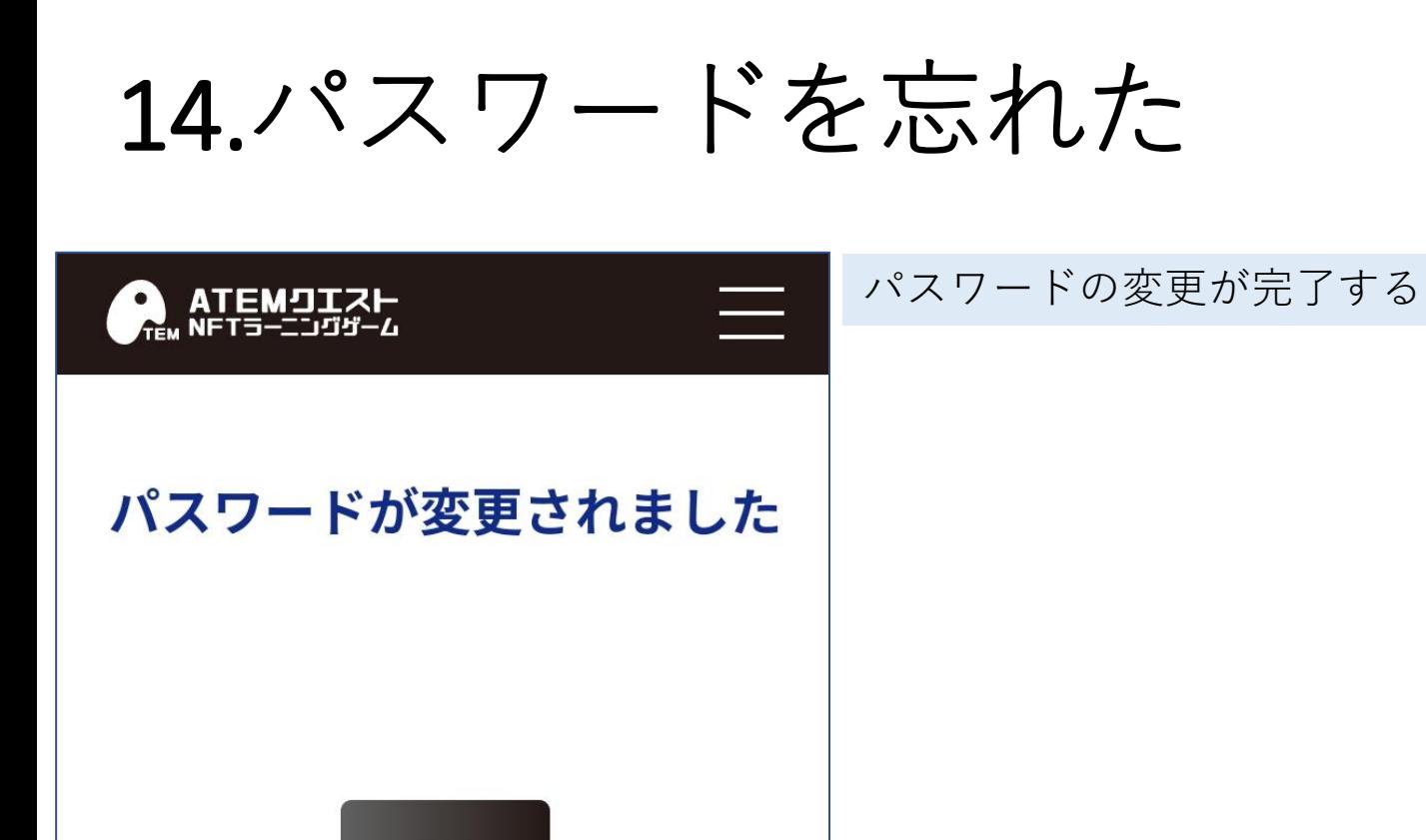

戻る

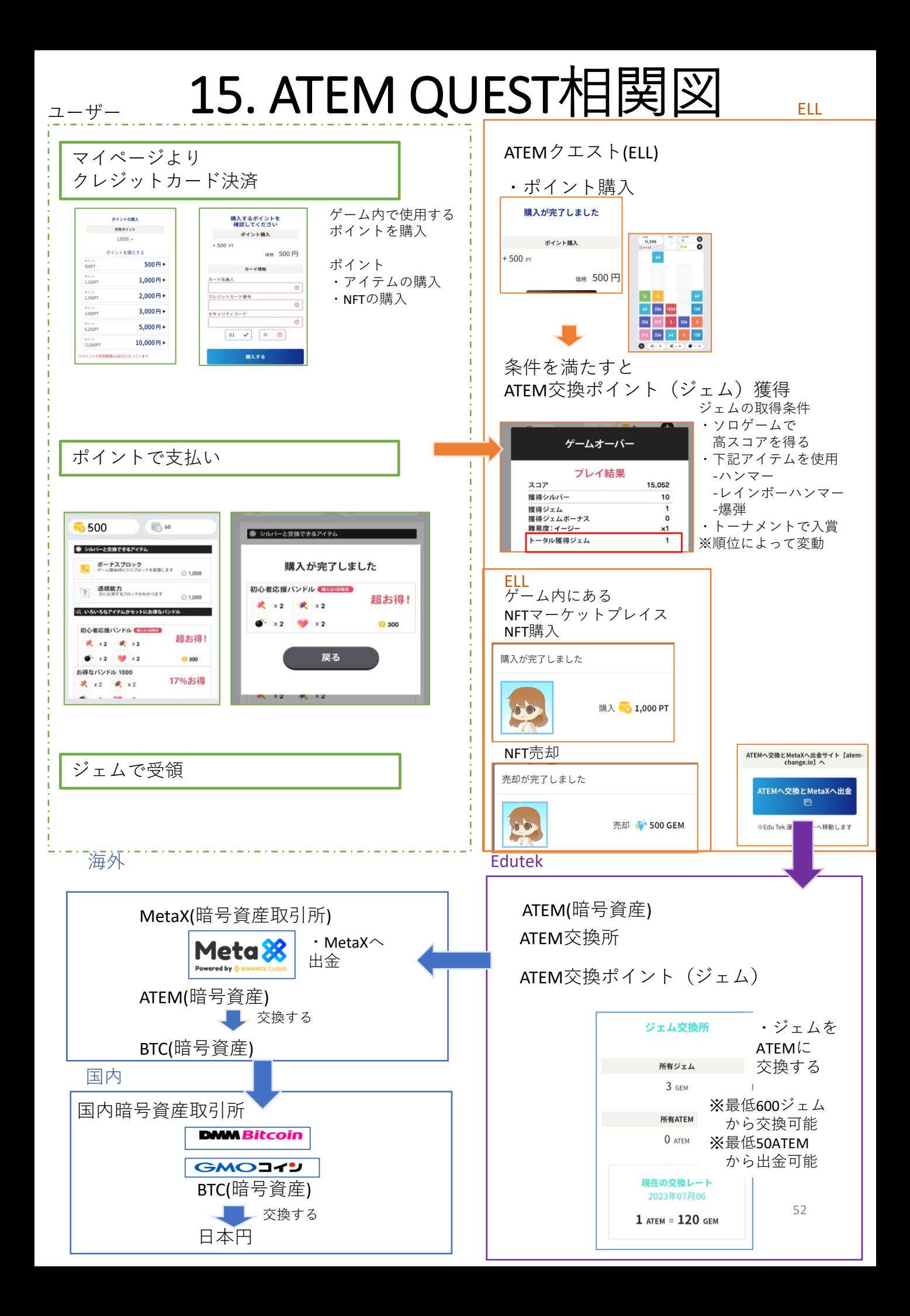